# **GUÍA DE USUARIO**

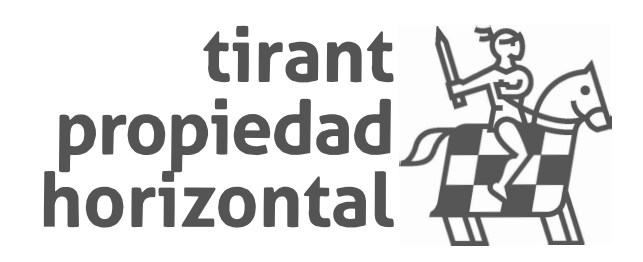

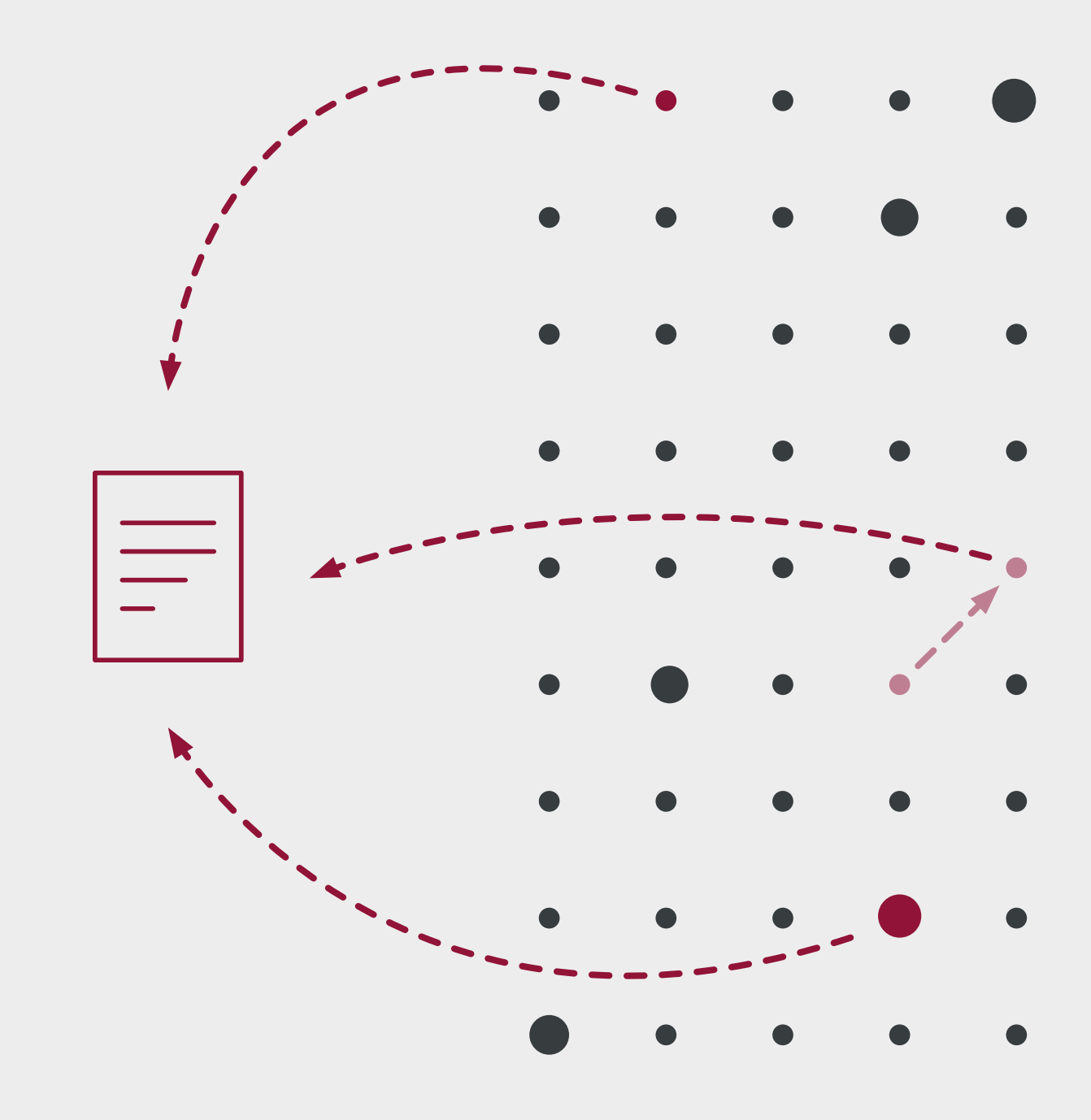

# 1índice

# 1. ACCESO A TIRANT PROPIEDAD HORIZONTAL (1999) 2009) 2014 12:30 A TIRANT PROPIEDAD HORIZONTAL a BUSCADORES AVANZADOS POR TIPO DE DOCUMENTO H. Sección: NOVEDADES 2. Composición de la barra de herramientas dentro de un documento TOL..................56

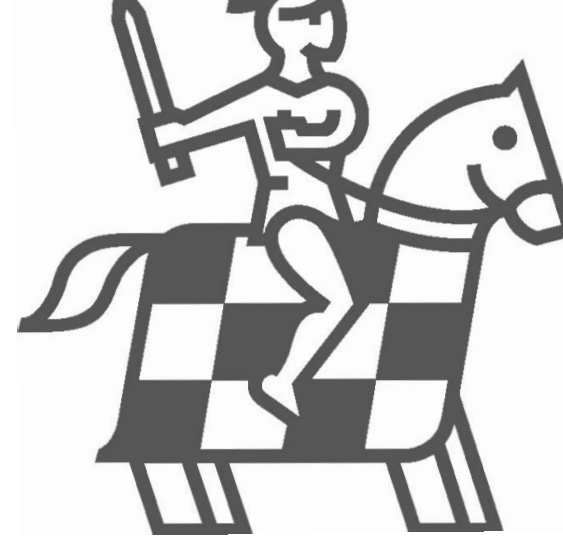

# 2guía

Tirant Propiedad Horizontal es la Base de Datos de la Editorial Tirant especializada en el sector inmobiliario.

Más de 15 años de experiencia en la generación de bases de datos y herramientas electrónicas, ha hecho posible el desarrollo de Tirant Propiedad Horizontal, una base de datos exclusiva de recursos jurídicos para el Administrador de fincas.

Mediante sistemas de búsqueda fáciles e inteligentes ofrecemos al administrador:

- Acceso a las materias imprescindibles para el Administrador de Fincas: Propiedad Horizontal y Arrendamientos.
- Acceso a otras materias del Derecho que sean de interés del Administrador.
- Envío de Boletín Semanal de Novedades de todas las materias del Derecho.
- Personalización de la Base de Datos para cada usuario.
- Posibilidad de pedir Formularios para el Administrador sin coste alguno.
- Acceso a toda la legislación, jurisprudencia, consultas, doctrina, formularios de todas las materias del Derecho.
- Acceso a nuestra Obra Práctica GPS Propiedad Horizontal, obra práctica de consulta imprescindible para el Administrador.
- Acceso a Consultoría Tirant Propiedad Horizontal: compuesta por una Base de Datos de Consultas realizadas por los clientes de Tirant Propiedad Horizontal y resueltas por el Equipo de Expertos de la EDITORIAL TIRANT LO BLANCH, actualizadas a diario. Se pueden plantear 25 Consultas anuales con posibilidad de repreguntar.
- Acceso a la Biblioteca Virtual de Tirant lo Blanch: compuesta por todo nuestro fondo editorial sobre Propiedad Horizontal, todos disponibles para el Administrador en formato e-book.

A través de la siguiente guía, le conduciremos paso a paso en el uso de nuestro sistema de búsqueda.

# 1. ACCESO A TIRANT PROPIEDAD HORIZONTAL

Para comenzar, introduzca en su navegador de preferencia la siguiente URL:

### propiedadhorizontal.tirant.com

La dirección le conducirá al portal de bienvenida, donde se ofrecen diversas funcionalidades como las novedades jurídicas más destacadas, la posibilidad de una suscripción gratuita personalizada al boletín semanal para una permanente actualización y Novedades editoriales.

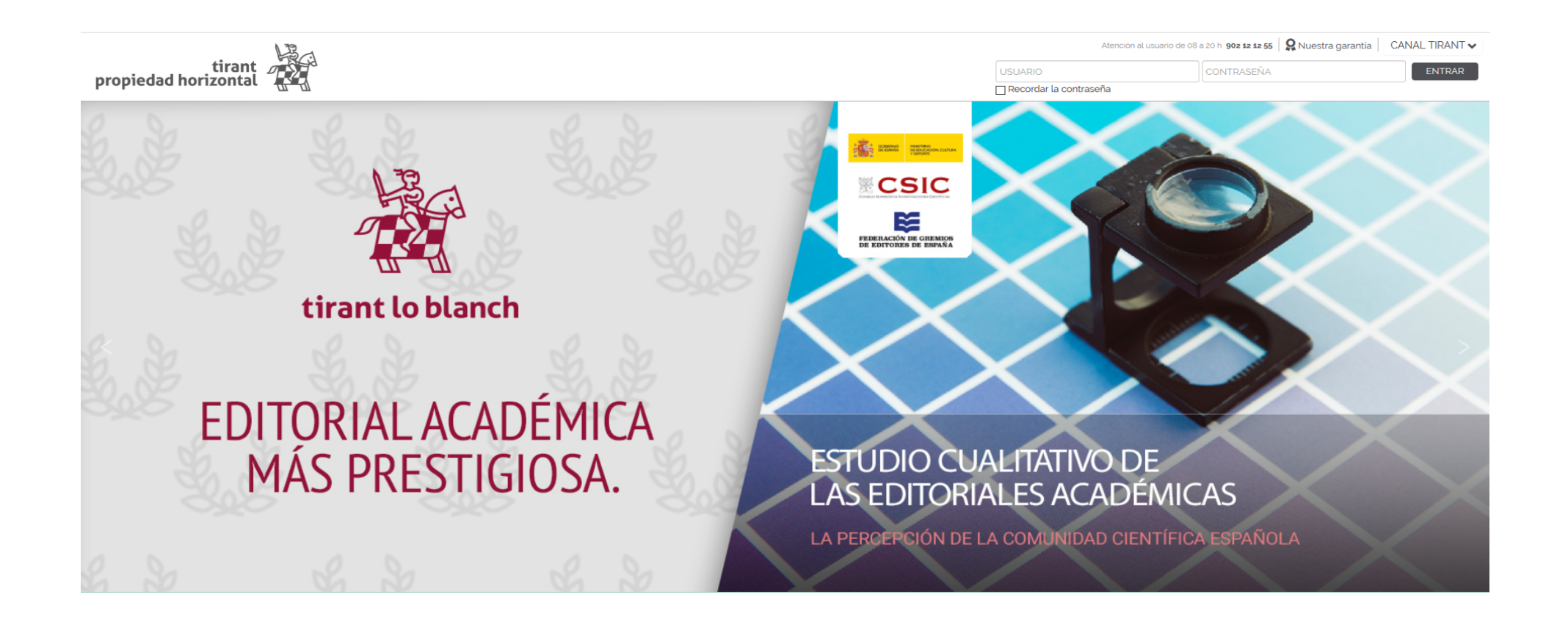

De igual manera, ponemos a su disposición una barra a pie de página que le permite conocer alguno de los servicios de nuestra Web:

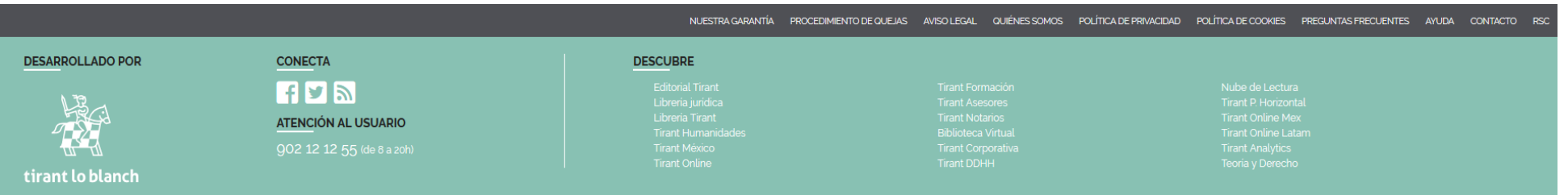

- Noticias RSS.
- Contacto.
- Ayuda.
- Preguntas más frecuentes.
- Condiciones comerciales.
- Aviso legal.
- Procedimiento de quejas.
- Nuestra garantía.

Para acceder al área privada de la Base de Datos es indispensable que introduzca su nombre de usuario y su contraseña. Estos datos le serán facilitados previamente de forma personalizada por la Editorial.

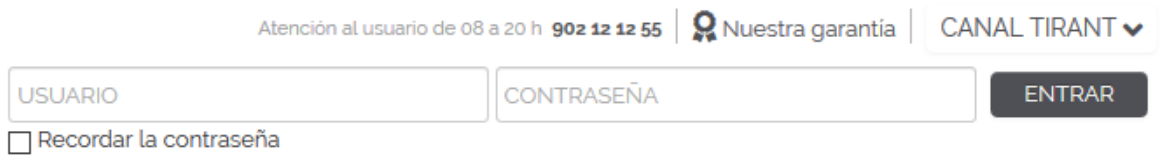

Si desea obtener una clave, póngase en contacto con nosotros por Teléfono 902121255, mediante correo electrónico atencion\_tph@Tirant Propiedad Horizontal.com o rellenando la Solicitud de alta. Nos pondremos en contacto con usted.

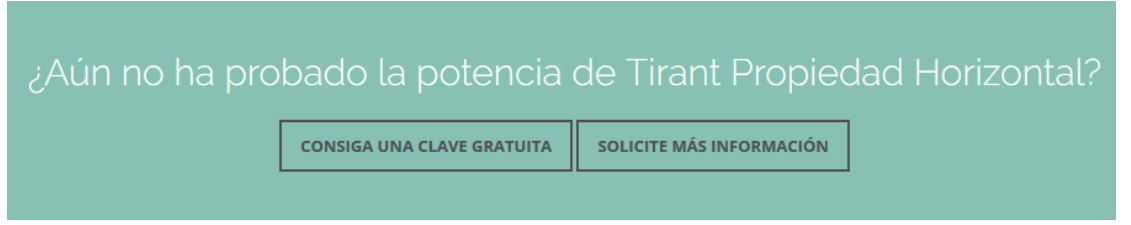

Una vez obtenido el usuario y contraseña pulse ENTRAR, accederá a la Home interna de Tirant Propiedad Horizontal.

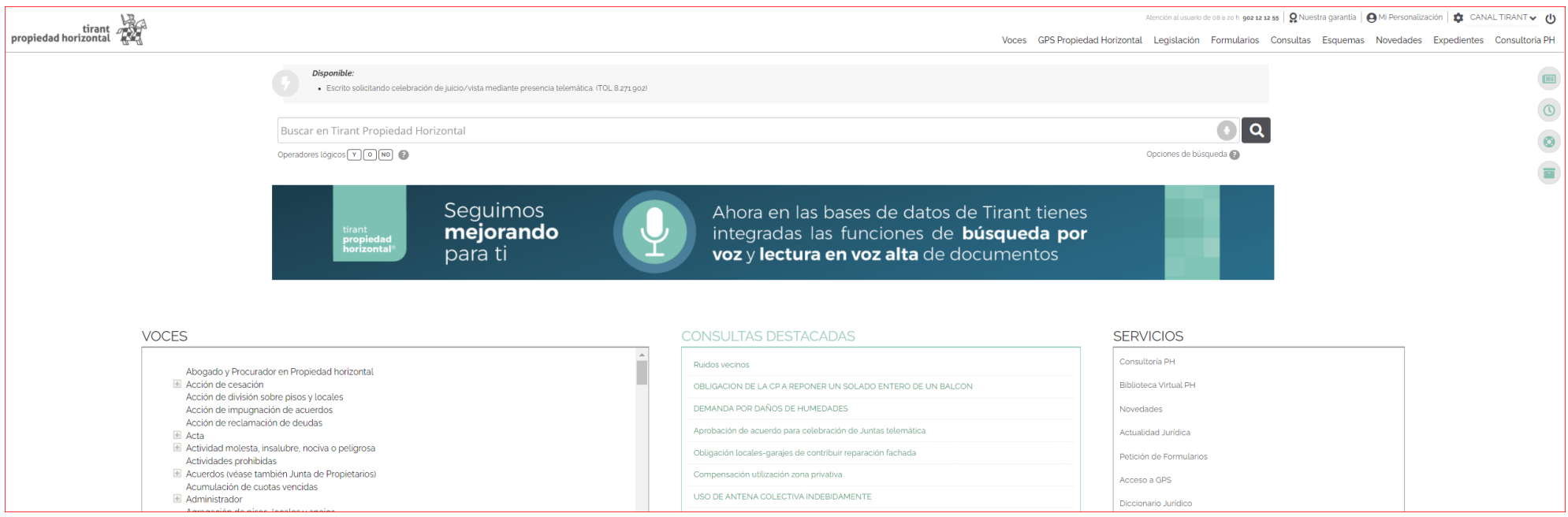

TIRANT PROPIEDAD HORIZONTAL GUÍA DE USUARIO 9

# <span id="page-8-0"></span>2.PÁGINA DE INICIO

Como podrá apreciar, desde el inicio, nuestra base de datos muestra practicidad y facilidad en el acceso a la información. La primera pantalla presenta las funciones y sistemas de búsqueda de Tirant Propiedad Horizontal.

Se divide en tres grandes áreas:

1. El Buscador General.

2. Zona Premium y Servicios.

3. El Menú y sus secciones.

# 1. BUSCADOR GENERAL

Sencillo, potente, fiable e inteligente. El buscador general es un motor de búsqueda exclusivo de la Editorial TIRANT LO BLANCH de gran potencia y fiabilidad.

Los resultados que presenta son fruto de indagación inteligente en la que se interpreta la consulta realizada y se ofrecen los documentos más acordes a lo que el usuario ha buscado.

El buscador general es intuitivo y muy sencillo en su uso, basta con introducir uno o varios términos en el campo de búsqueda (las palabras o frases que mejor describan la información que se quiere encontrar) y pulsar en Buscar o en la tecla Intro de su teclado.

En respuesta a la petición realizada, el buscador muestra el número total de Resultados de la búsqueda, esto es, de documentos hallados en la Base de Datos.

Conscientes de la importancia de nuestros motores de búsqueda, hemos desarrollado técnicas basadas en grafos conceptuales para la búsqueda precisa de documentación jurídica.

Así, nuestro Buscador General ofrece distintas opciones de búsqueda, intuitivas y funcionales, a partir de una expresión libre de búsqueda elegida por el usuario:

### **- Con todas las palabras**

Este tipo de búsqueda es el que se ofrece por defecto en el buscador. Con ella el buscador localiza los documentos que incluyen todos los términos de su petición.

Para acotar más la búsqueda, bastará con volver a buscar sobre la búsqueda, es decir, sobre el conjunto de documentos encontrados.

### **- Con la frase exacta**

Localiza aquellos resultados que coincidan exactamente con los términos de la petición. Con este tipo de búsqueda se permite una mínima variación.

### **- Con la expresión literal**

La mayor precisión en la búsqueda se consigue entrecomillando los términos introducidos en el campo de búsqueda. La búsqueda será del todo exacta (aunque número y genéro no son tenidos en cuenta). Este tipo de búsqueda es especialmente útil para localizar frases acuñadas por el uso y expresiones complejas y específicas.

### **- Con operadores lógicos: Y, O, NO**

Localiza la documentación solicitada a partir de búsquedas complejas en las que se pueden añadir palabras o grupos de palabras, sinónimos, o incluso, excluir de la búsqueda ciertos términos.

### **- Con alguna de las palabras**

El buscador localiza aquellos resultados que contengan alguno de los términos especificados en el campo de busqueda.

### **- Búsqueda por proximidad**

Encuentra los resultados que coincidan con todos los términos en un párrafo que figuran en el campo de búsqueda.

### **- Por número de referencia TOL**

Es la búsqueda por marginal. Resulta especialmente útil para localizar documentos concretos cuando se conoce su número TOL. Esta opción de búsqueda es posible desde cualquiera de nuestros buscadores, basta con introducir el número de referencia TOL (por ej. TOL1229740) para localizar el documento exacto.

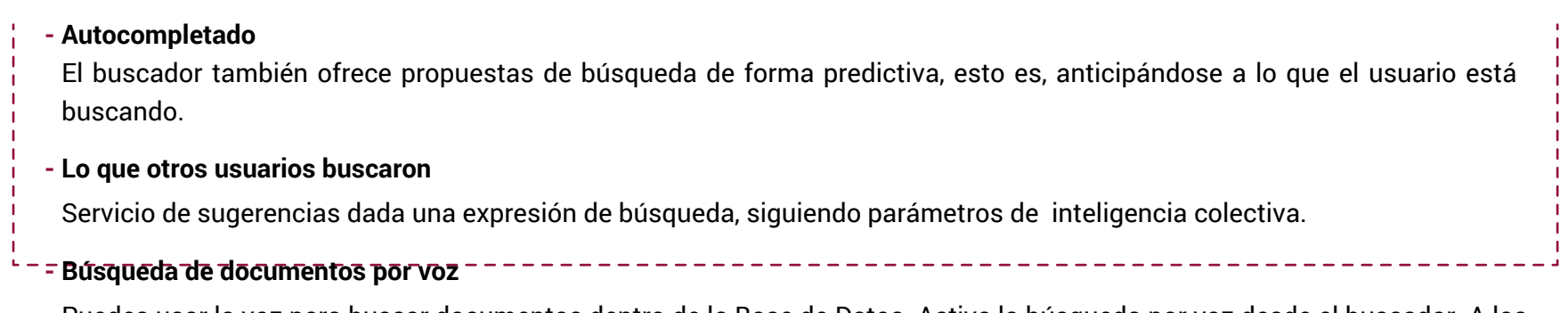

Puedes usar la voz para buscar documentos dentro de la Base de Datos. Activa la búsqueda por voz desde el buscador. A los milisegundos la búsqueda se pondrá en marcha sola.

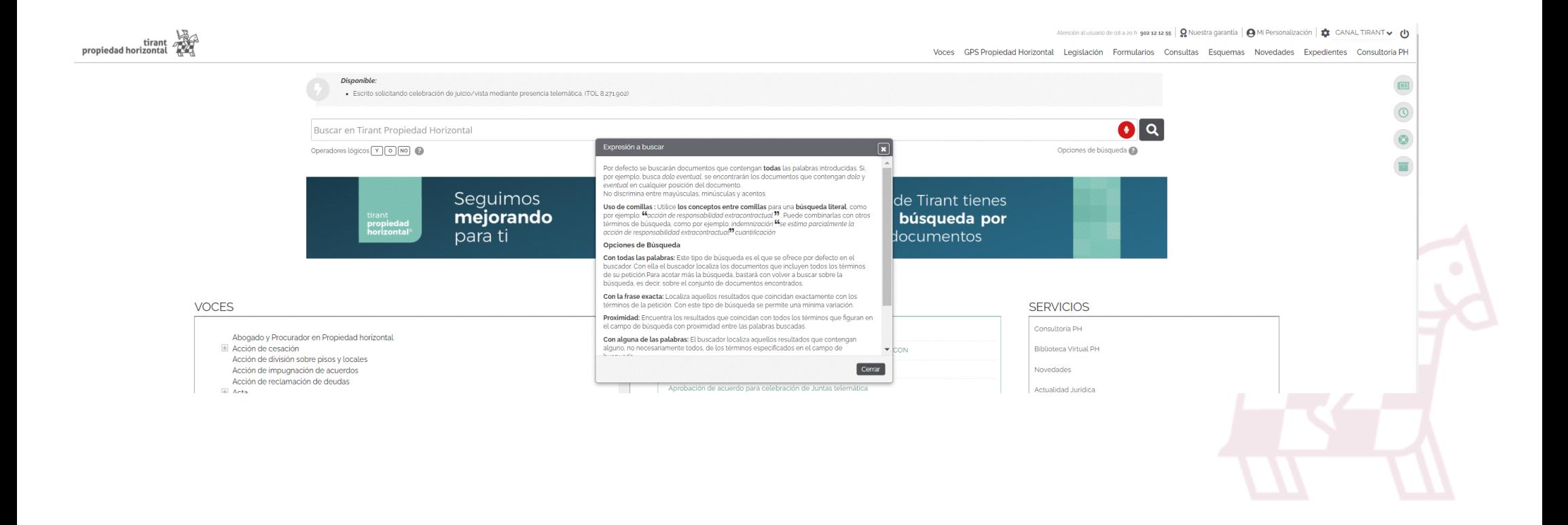

# <span id="page-11-0"></span>**2. ZONA PREMIUMY SERVICIOS**

La página de inicio se organiza para que todos los buscadores y las herramientas necesarias para la práctica estén al alcance de un solo click. Nuestra Home Tirant Propiedad Horizontal le informa acerca de los servicios a su alcance.

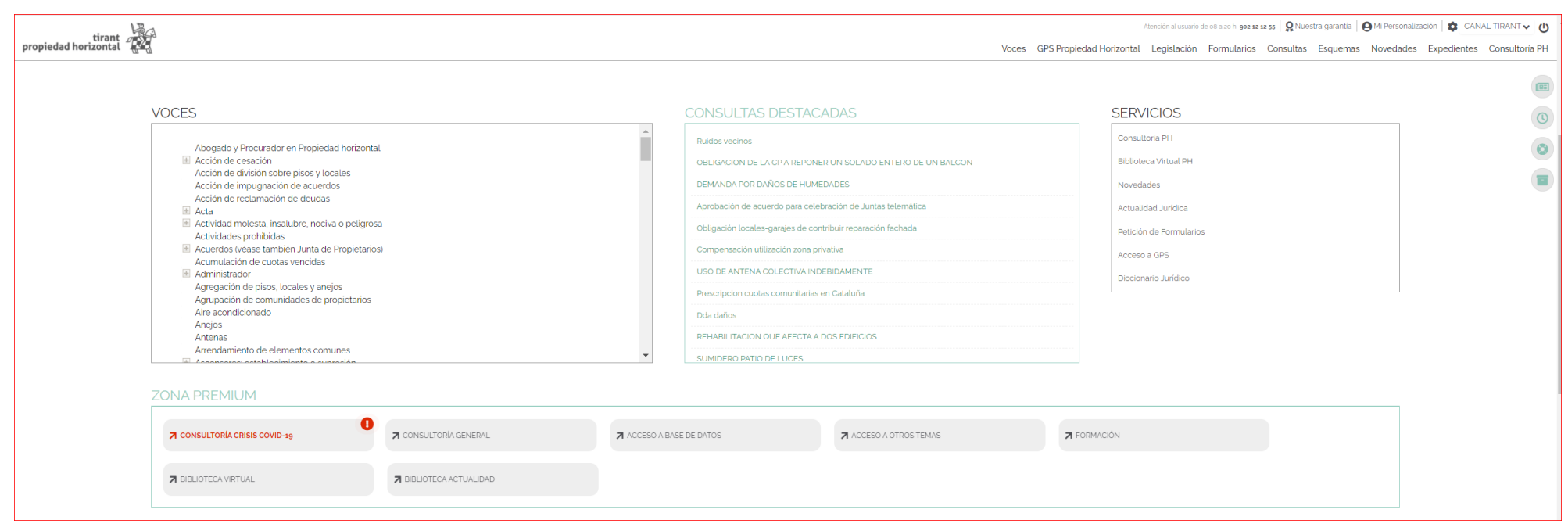

La zona PREMIUM aparece enmarcada y cuenta con servicios que vienen a ampliar las funciones de la Base de Datos y que se contratan de forma individualizada, apareciendo activos únicamente los servicios previamente suscritos por el usuario.

<span id="page-12-0"></span>Acceso a Otros temas. Una herramienta de información especializada sobre materias de máximo interés, estructurada de forma rigurosa y con una documentación de primer nivel.

Cada uno de nuestros Temas (catalogados siguiendo la gama de colores creados por la Editorial para los libros jurídicos TIRANT LO BLANCH), cuenta con un acceso por Voces a la información jurídica imprescindible sobre la voz seleccionada, incluyendo, para mayor información, Resúmenes Técnicos orientativos para el usuario, Legislación específica, Formularios adaptados, Esquemas sustantivos y procesales, un Buscador sobre el propio tema seleccionado, un servicio de Consultoría, así como una Biblioteca sectorial, un índice de Novedades y el servicio llamado Expedientes.

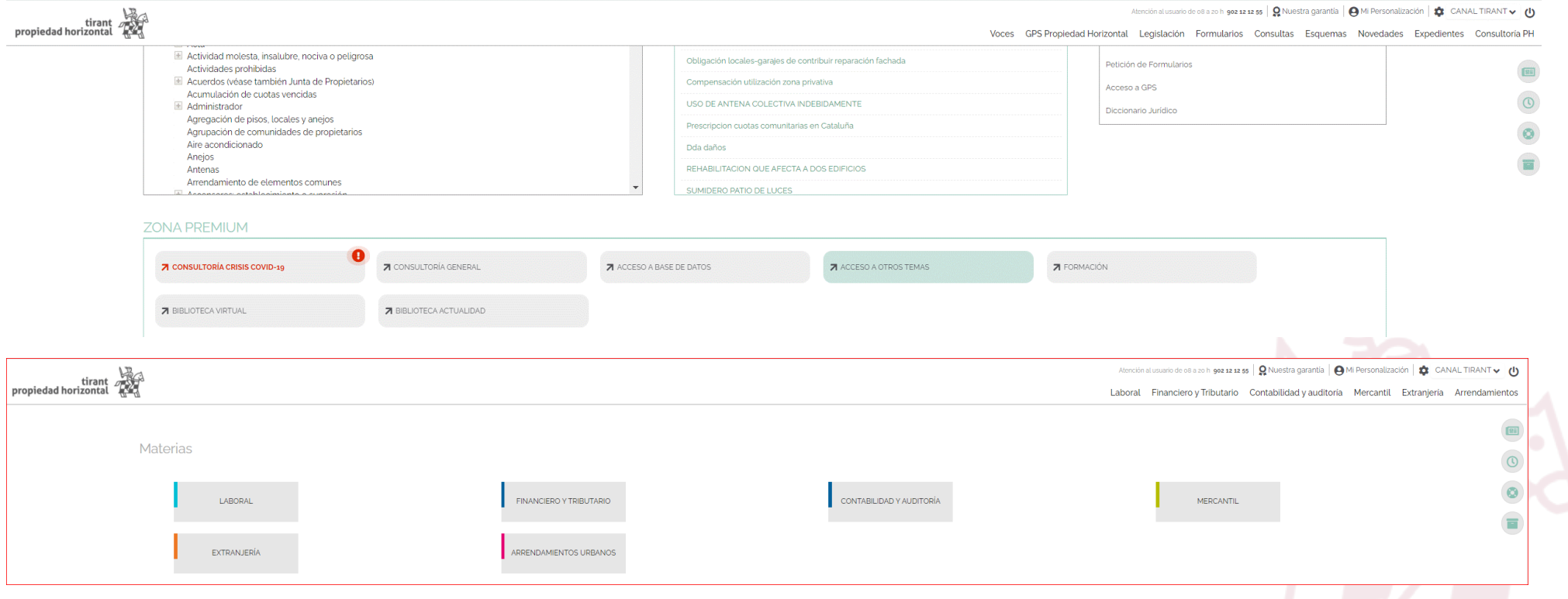

Consultoría General. Servicio exclusivo de consultoría jurídica para clientes. Espacio de apoyo y consulta sobre casos concretos interdisciplinar.

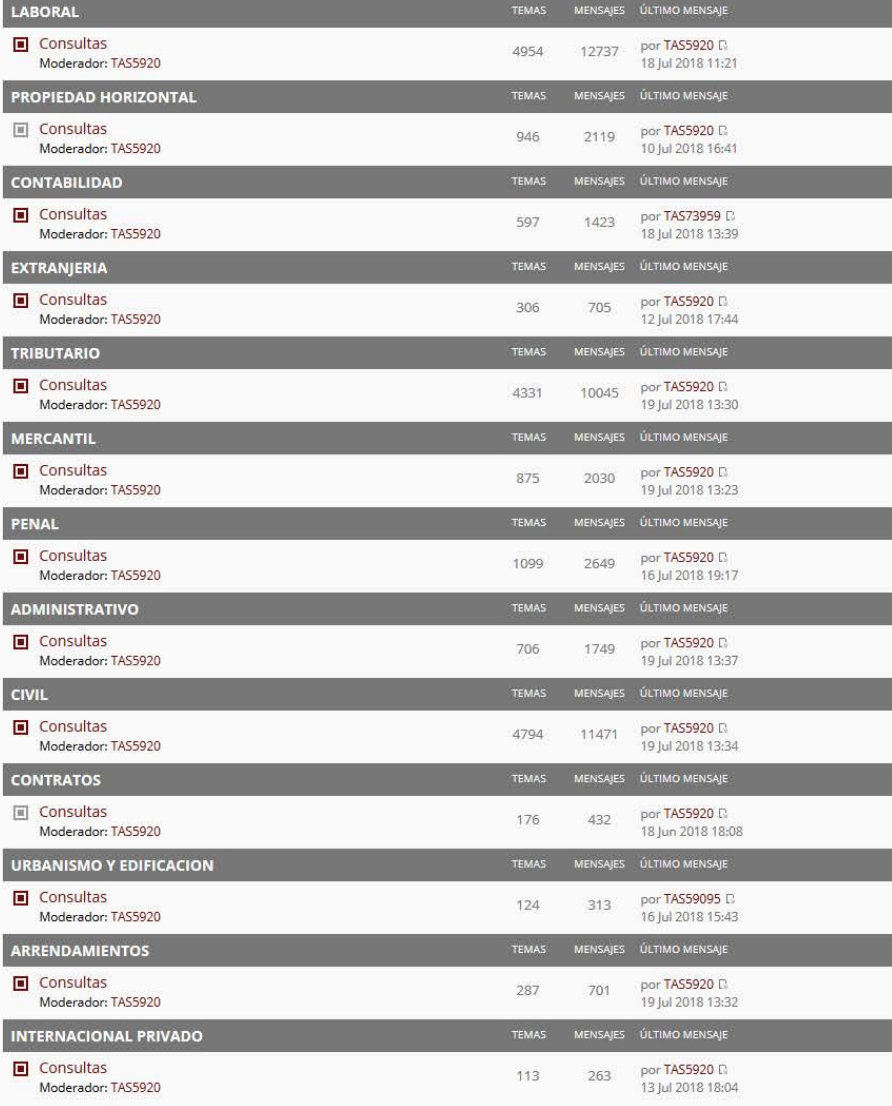

Formación. Una docencia absolutamente práctica que el profesional puede aplicar, en el día a día de su gestión, y tras la finalización del curso, los conocimientos adquiridos.

- Experto en Compliance y buenas prácticas para Pymes, Asesores y Empresarios.
- PROPIEDAD HORIZONTAL
- SOCIEDADES DE CAPITAL
- ▶ DERECHO DE SOCIER DES Y CONTABILIDAD
- ▶ CURSO DE DERECHO PENAL ECONÓMICO Y DE LA EMPRESA
- ▶ PROTECCIÓN DE DATOS
- DERECHO DE LA CIRCULACIÓN
- PROPIEDAD INDUSTRIAL
- CONTRATOS EN EL SECTOR PÚBLICO
- DATA PROTECTION OFFICER
- ARRENDAMIENTOS URBANOS

# Curso de especialista en **PROPIEDAD HORIZONTAL**

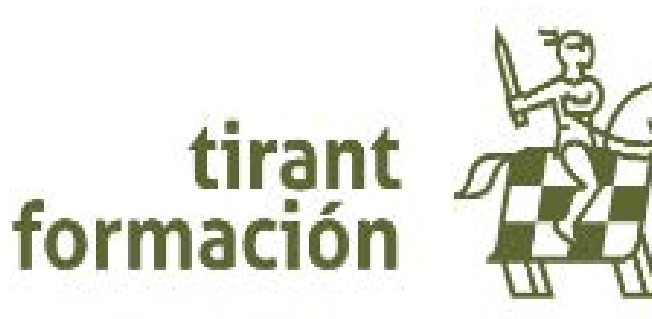

# TIRANT PROPIEDAD HORIZONTAL GUÍA DE USUARIO 16

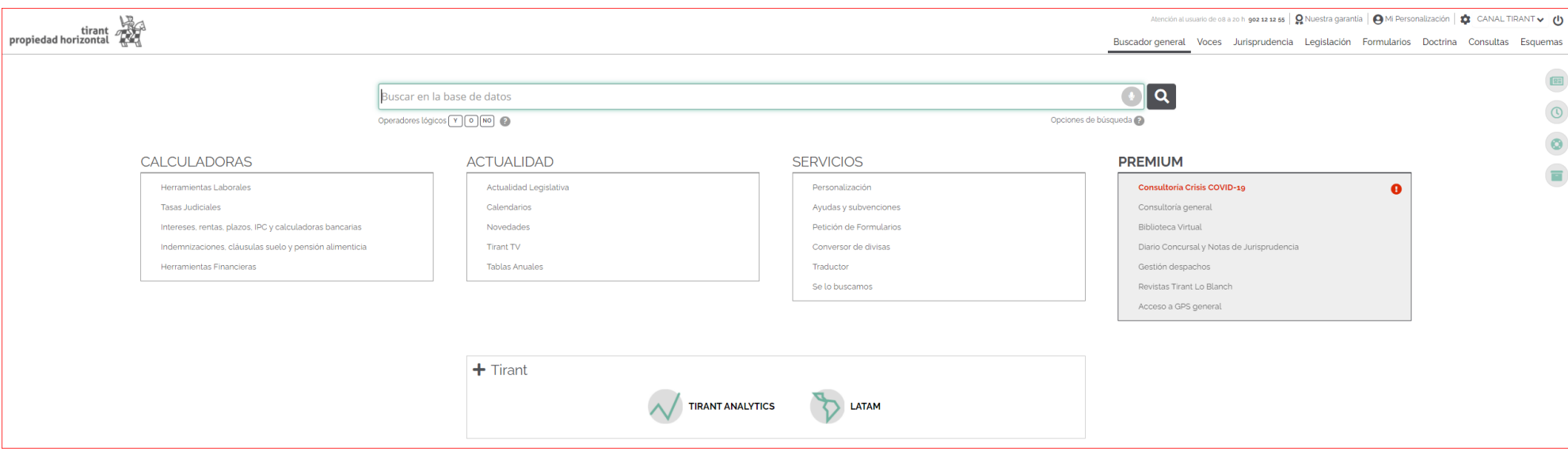

Desde Acceso a Base de Datos, podrá entrar a +Tirant, zona de productos específicos de la Editorial TIRANT LO BLANCH, a las novedades y a la sección actualidad legislativa. También tendrá acceso a Tirant TV, a información sobre ayudas y subvenciones o a herramientas laborales y financieras muy útiles, entre otras funciones.

En +Tirant podrá adentrarse en la Base de Datos LATAM, agregador de información jurídica de 22 países de Iberoamérica, así como a TIRANT ANALYTICS nuestra novedosa aplicación provista de buscadores de datos en Big Data para jurístas y sus interfaces gráficos inter-activos.

Dentro de la sección Consultas destacadas, podemos previsualizar las últimas resueltas en la Base de Datos de consultoría en materia de Propiedad horizontal, accediendo directamente a la seleccionada de nuestro interés.

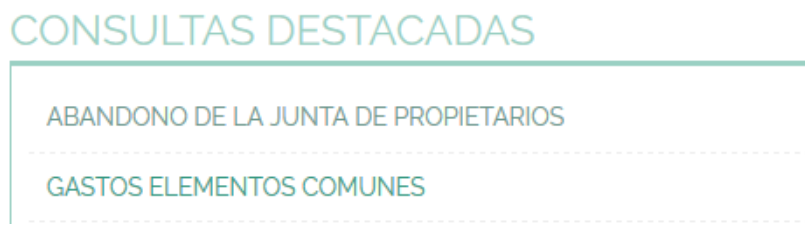

La sección VOCES es un tesauro depurado y desarrollado en exclusiva para el ámbito de la Propiedad horizontal. El árbol de voces está presente en la página de inicio y en el menú de navegación. Cuenta con un buscador específico de conceptos y con documentación asociada a cada concepto.

La zona SERVICIOS es un conjunto de utilidades de diversa naturaleza abiertas a todos los usuarios de la Base de Datos. A través de servicios se accede a:

- Consultoría exclusiva de Propiedad Horizontal,
- Biblioteca Virtual de Propiedad Horizontal,
- Novedades, tanto de Propiedad Horizontal como de Arrendamientos,
- Actualidad Jurídica,
- Petición de formularios, y
- Acceso a GPS de Propiedad Horizontal
- Diccionario Jurídico

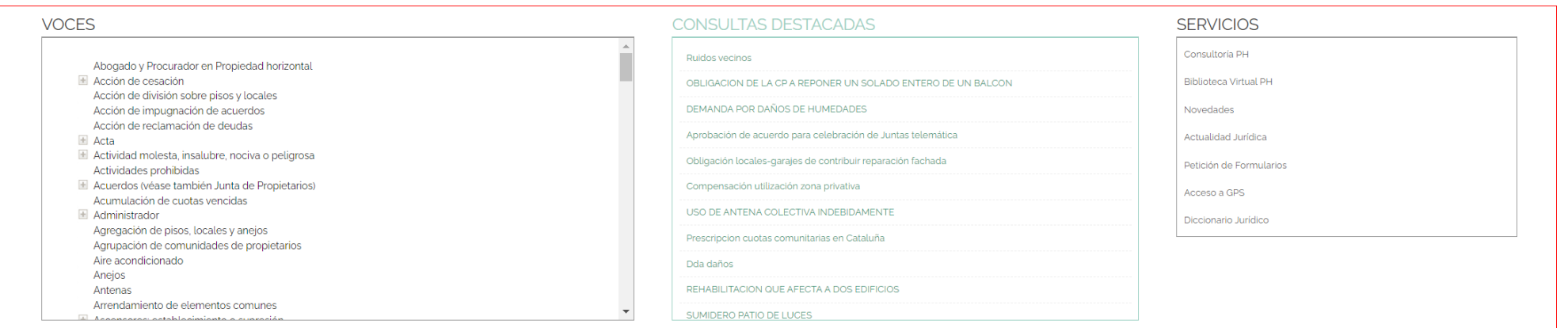

# <span id="page-17-0"></span>3. EL MENÚ Y SUS SECCIONES

El menú es la herramienta básica que le permite navegar por la Web y acceder a todas las aplicaciones y funcionalidades de la Base de Datos, pues desde ella se puede acceder y buscar detalladamente toda la documentación.

Además de los accesos directos el menú estará siempre presente en sus búsquedas para poder agilizar el uso de la Base de Datos: Legislación básica de PH, esquemas, formularios, consultoría, PH voces,...

مرکب<br>tirant<br>dig = propiedad horizontal

lón al usuario de o8 a zo h. 902 12 12 55 | O Nuestra garantía | O Mi Personalización |  $\hat{\mathbf{n}}$  | CANAL TIRANT  $\vee$  |  $\Lambda$ Voces GPS Propiedad Horizontal Legislación Formularios Consultas Esquemas Novedades Expedientes Consultoria Ph

# a. BUSCADORES AVANZADOS POR TIPO DE DOCUMENTO

Tirant Propiedad Horizontal dispone de siete tipos de documentos: Jurisprudencia, Legislación, Formularios, Doctrina, Consultas, Esquemas y Temas.

Cada uno de estos documentos cuenta con un buscador específico (Buscador Avanzado), con campos de búsqueda propios y sistemas de navegación particulares.

Ninguno de los campos es obligatorio, pero téngase en cuenta que es necesario utilizar al menos uno de ellos. Es aconsejable usar aquél que sea más fiable en cada caso.

Existe un tipo de busqueda que se ofrece por defecto en todos los buscadores, para todo tipo de documentos, y es el que aconsejamos usar en caso de duda, el llamado Con todas las palabras se trata de un campo de texto libre que permite las mismas opciones de búsqueda que para el Buscador General.

Desde todos los buscadores se puede acotar la búsqueda y volver a la última realizada para poder modificar alguno de los criterios.

Todos los buscadores cuentan con un sistema de recomendaciones sobre su búsqueda, que le permiten acceder a documentación recomendada en cualquier momento de la navegación.

# <span id="page-18-0"></span>**b.** SECCIONES DEL MENÚ

Las secciones principales del menú van precedidas de la HOME, botón o vínculo de inicio que nos llevará a la página principal del sitio. Siempre tendrá a la vista el botón de Inicio, para poder volver a empezar en cualquier momento.

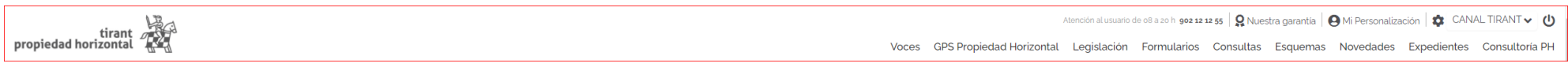

# A. Sección: VOCES

La sección Voces hace referencia a conceptos jurídicos ordenados y clasificados según los distintos ámbitos del Derecho.

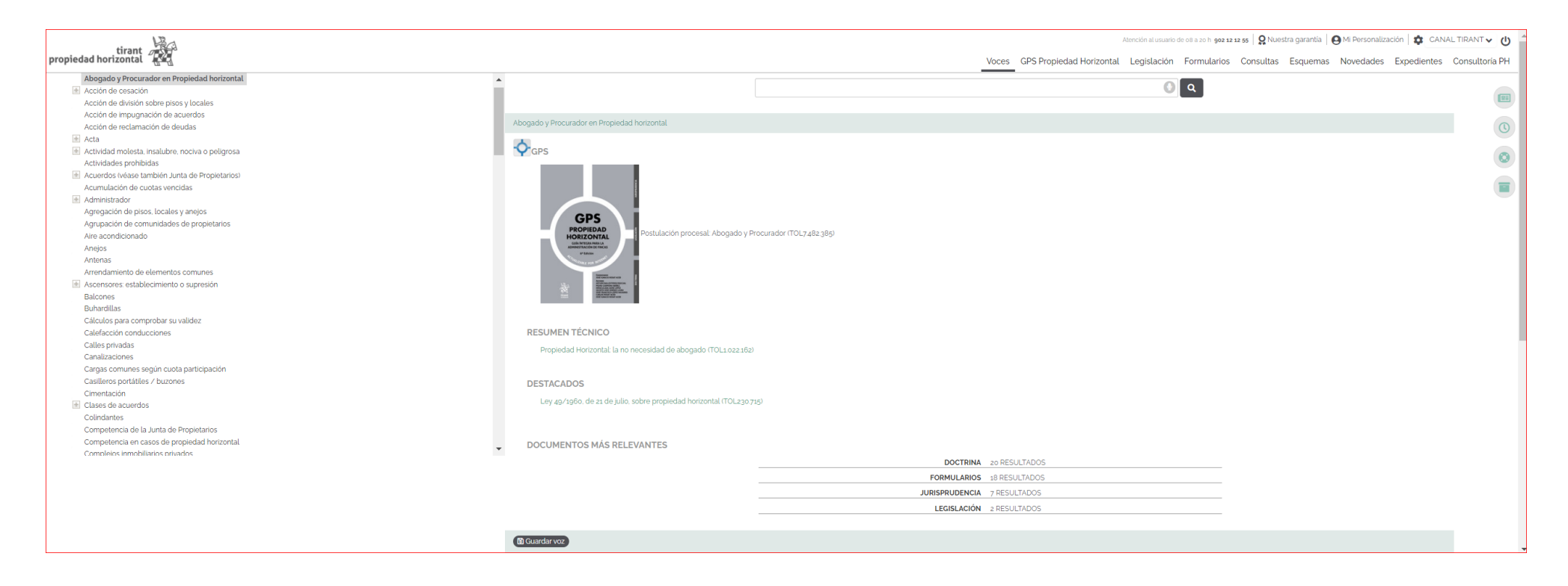

Árbol de voces depurado y desarrollado en exclusiva para el ámbito de la Propiedad horizontal. El árbol de voces está presente en la página de inicio y en el menú de navegación. Cada concepto que compone el conjunto de voces cuenta con documentación asociada.

Posee un buscador de Voces propias, específico de Propiedad Horizontal, al que accederá directamente desde la página inicial, dotado con búsqueda predictiva.

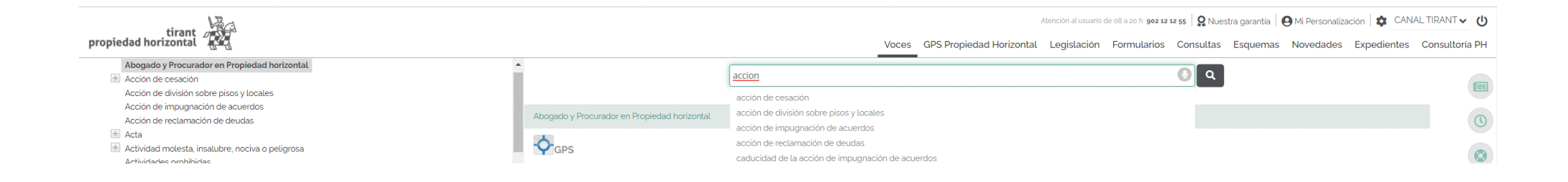

# B. Sección: JURISPRUDENCIA

La Jurisprudencia se mostrará tras una búsqueda inicial en la página de inicio. Únicamente deberá seleccionar VER LOS RESULTADOS del tipo de documento que desee.

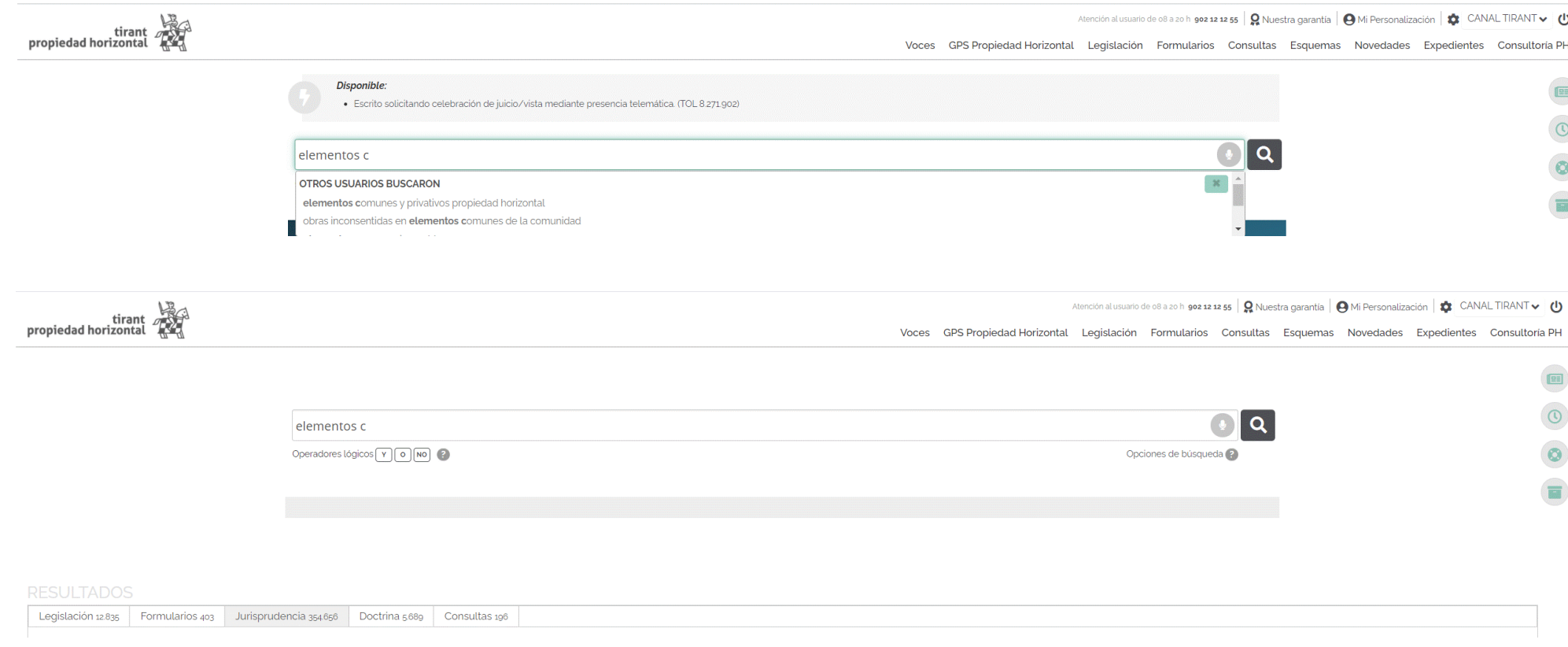

En el buscador aconsejamos utilizar la opción Con todas las palabras, que se ofrece por defecto, o seleccionando alguna de las alternativas de búsqueda que se proponen:

- Con la frase exacta
- Con expresión literal
- Con operadores lógicos: Y, O, NO
- Proximidad

tirant<br>propiedad horizontal

VO

- Con alguna de las palabras
- Por núm. de referencia TOL

### $\boxed{\textbf{x}}$ Expresión a buscar Opciones de Búsqueda Con todas las palabras: Este tipo de búsqueda es el que se ofrece por defecto en el buscador. Con ella el buscador localiza los documentos que incluyen todos los términos de su petición.Para acotar más la búsqueda, bastará con volver a buscar sobre la búsqueda, es decir, sobre el concjunto de documentos encontrados. Con la frase exacta: Localiza aquellos resultados que coincidan exactamente con los términos de la petición. Con este tipo de búsqueda se permite una mínima variación. Proximidad: Encuentra los resultados que coincidan con todos los términos que figuran en el campo de búsqueda con proximidad entre las palabras buscadas. Con alguna de las palabras: El buscador localiza aquellos resultados que contengan alguno, no necesariamente todos, de los términos especificados en el campo de busqueda. Referencia TOL: Es la búsqueda por marginal. Resulta especialmente útil para localizar documentos concretos cuando se conoce su número TOL. Esta opción de búsqueda es posible desde cualquiera de nuestros buscadores, basta con introducir el número de referencia TOL (por ej. TOL1229740) para localizar el documento exacto. Expresión literal: Utilice los conceptos entre comillas para una búsqueda literal, como por ejemplo. <sup>66</sup> acción de responsabilidad extracontractual <sup>99</sup>. Puede combinarlas con otros

Atención al usuario de o8 a zo h 902 12 12 55 | Q Nuestra garantía | O Mi Personalización |  $\bigoplus$  CANAL TIRANT v | U

Voces GPS Propiedad Horizontal Legislación Formularios Consultas Esquemas Novedades Expedientes Consultoría PH

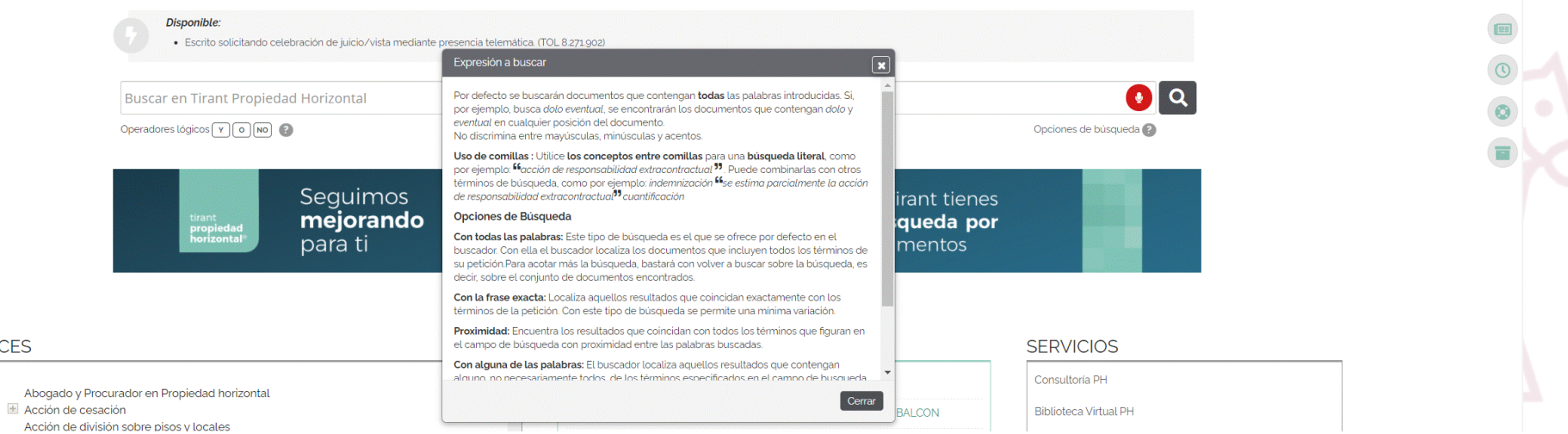

Cabe combinar esta búsqueda con cualquier otra realizada en los campos de búsqueda específicos: Origen, Tipo de resolución, Fechas, Nº Resolución, Nº Recurso, ECLI, Jurisdicción, Sección, Ponente.

También se puede buscar por Sentido del fallo, pidiéndole al sistema que ofrezca sólo resoluciones con un Sentido del fallo determinado, estimatorio, desestimatorio, absolutorio o cualquier otro de los que se le ofrecen en el buscador.

Además puede a través del buscador encontrar fácilmente Jurisprudencia relacionada con normas específicas o artículos concretos y combinar este campo con cualquier otro de los que figuran en el buscador.

Estas posibilidades se habilitan desde el buscador avanzado que encontrará junto al buscador de forma sencilla:

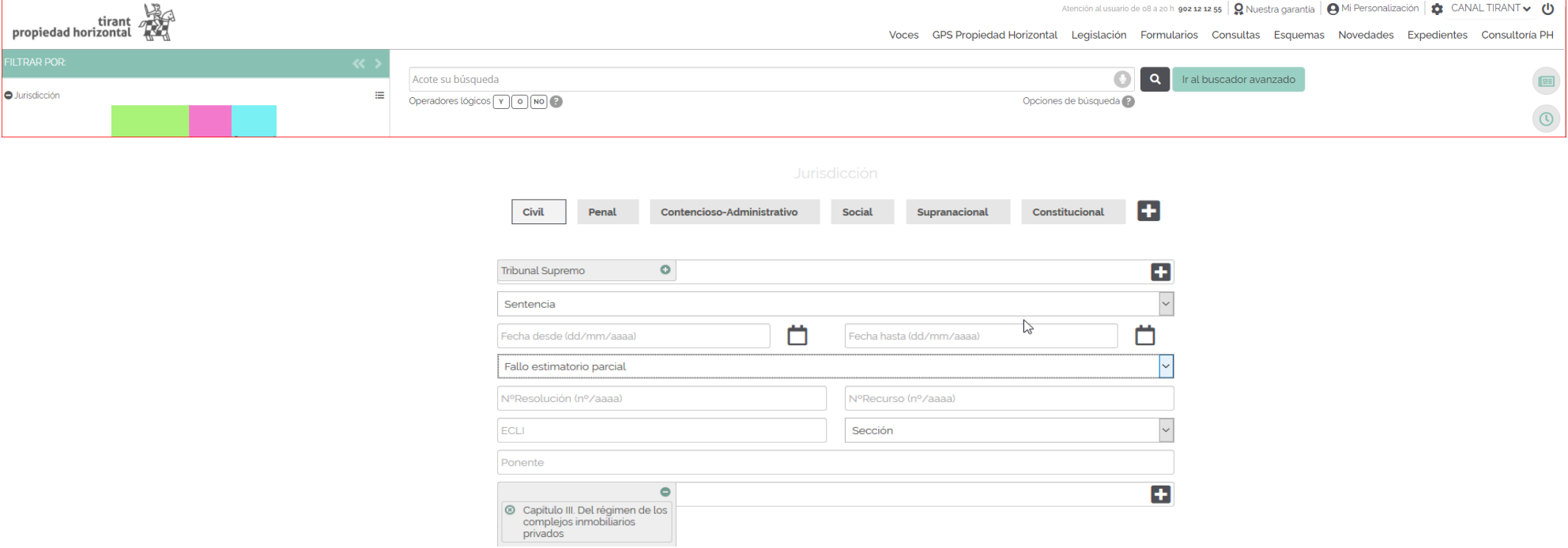

Para afinar la búsqueda puede seleccionar Buscar solo documentos de la selección Tirant y accederá a los documentos previamente seleccionados por expertos y clasificados con nuestras Voces.

### TIRANT PROPIEDAD HORIZONTAL GUÍA DE USUARIO 24

Los resultados de la búsqueda (número de documentos encontrados) se ofrecen ordenados siguiendo un criterio de Relevancia e inteligencia, pudiendo el usuario reordenar estos resultados por Fecha o por Origen (órgano emisor).

Así, los resultados de Jurisprudencia se muestran con una marca (un flag) de Relevancia para ayudar al usuario a encontrar la sentencia más importante de entre todos los documentos encontrados. Para ello, se presentan los resultados precedidos de un signo distintivo Tirant, que oscila en número de cero a tres según su relevancia. Cuando una sentencia obtiene tres cascos Tirant, es indicador de que nuestros Expertos consideran que es de máximo interés.

1) 說說說 PROPIEDAD HORIZONTAL: ELEMENTOS COMUNES: Realización de obrasen edificio por copropietario de local que afecta a los elementos comunes, pues modifica fachadas y tira muro de carga. Calificación de las mismas como obras inconsentidas, al no existir el debido acuerdo unánime para ellas de los copropietarios como es debido. Deber de restitución del edificio al estado anterior a tales obras indebidas. Obras inconsentidas en elementos comunes de la comunidad. Modificacion elementos comunes obras inc...

Voces: Propiedad horizontal, Edificaciones, Restitución, Edificaciones, Plazos, Realización de obras. Costas procesales, Recurso de apelación, Recurso de casación, Ratio decidendi Elemento comun, Comunidad de propietarios, Elementos comunes y privativos | Estima y casa | A favor de particular como recurrente TOL648.619 | Tribunal Supremo | Fecha: 23/02/2005 | Fallo: Estima | REC: 3776/1998 | RES: 106/2005

### $\vee$  A favor / En contra **AVOR / EN CONTRA**  $\vee$  GENERAL  $\bullet$  Año  $\Rightarrow$ **O** Origen  $\equiv$ **O** Tipo de resolución  $\equiv$ ₩. **O** Tipo de procedimiento **O** Tipo de recurso  $\equiv$ **O** Voces 幸 ₩. **O** Subdominic  $\vee$  PROCESO O Objeto del procedimiento 幸  $\Box$  Contratos (73.231) Responsabilidad civil (48.558)  $\Box$  Propiedad horizontal (39.152)  $\Box$  Familia (26.988)  $\Box$  Titulos no judiciales  $(18, 799)$ Proceso de ejecucion (12.309)  $\Box$  Sociedades (11.289)  $\Box$  Consumidores y usuarios  $(10.819)$ Propiedad posesion y usufructo (9.988)  $\Box$  Sucesiones (7.996) Concurso de acreedores (5.535)  $\Box$  Honorarios (5.001) **O** Tipo de acción ≢ O Cuestiones previas y procesales 丰 **O** Prueba 圭 **O** Principios invocados 幸

El buscador de Jurisprudencia cuenta con una gran cantidad de filtros multiseleción, ubicados a la izquierda de la pantalla, que permiten búsquedas conceptuales por elementos jurídicos como son: Tipo de resolución, Tipo de procedimiento, Tipo de recurso, Objeto del procedimiento, Tipo de acción, Tipo de delito, Cuestiones previas y procesales, Prueba, Principios invocados, Motivos del recurso, Sentido del fallo, Consecuencias del fallo, Costas procesales, incluyendo el filtro Abogado y Ponente.

Simplemente, seleccionando la sección Jurisdicción del menú aparecen dichos filtros expansivos en forma de árbol, que permiten búsquedas múltiples. Estos filtros alcanzan toda su precisión si selecciona una jurisdicción concreta, pues varían sus valores según la rama del Derecho seleccionada. Todos los filtros son perfectamente combinables con cualquier expresión libre del campo de búsqueda del buscador.

 $\frac{1}{2}$ 表

Desde la propia página de resultados (Resultados de la búsqueda) se accede al icono Ficha del documento, para una primera visualización en extracto del mismo, al de su Mapa conceptual, así como a la posibilidad de Descargar, compartir, guardar o imprimir la sentencia en el propio equipo.

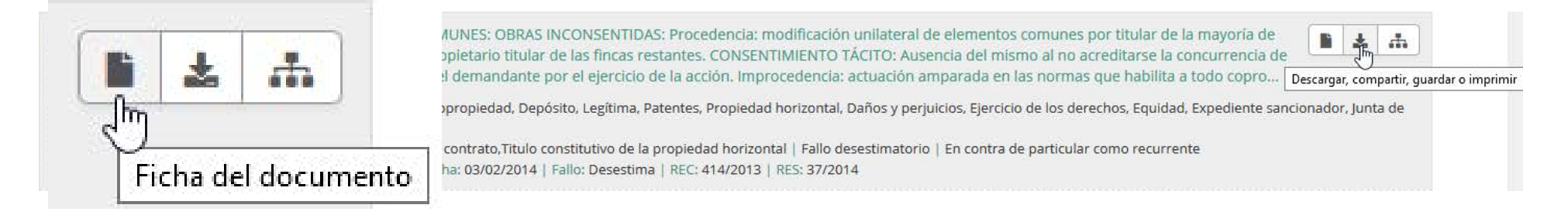

Ficha del documento contiene las Voces del documento (aquellas más destacadas), los Conceptos clave interactivos (con posibilidad de acceder directamente al párrafo en el que se genera el Concepto clave seleccionado) y un Resumen esquemático del documento seleccionado. Con un vistazo tendremos una idea fundada del contenido de la sentencia.

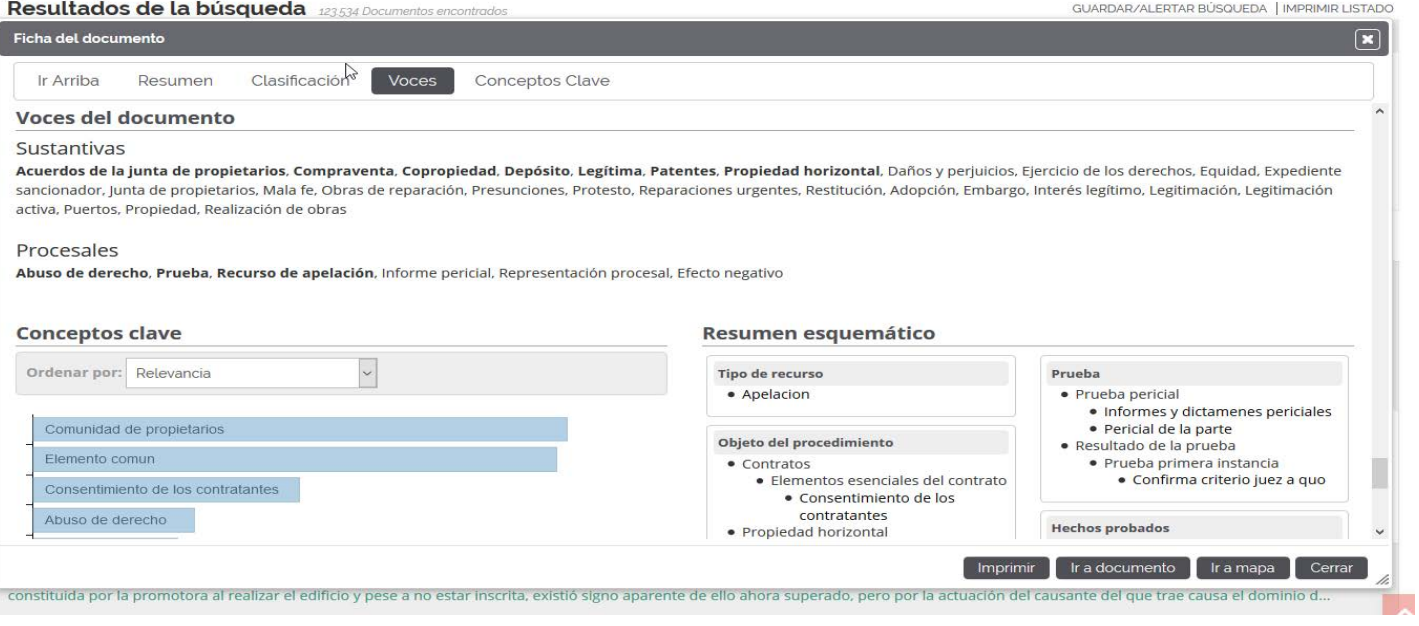

# TIRANT PROPIEDAD HORIZONTAL GUÍA DE USUARIO 26

Seleccionado uno de los documentos resultado de la búsqueda, tenemos a nuestra disposición una herramienta única y muy novedosa que nos aporta la representación gráfica de las sentencias. De tal manera que, antes incluso de leer el contenido completo de las resoluciones encontradas, podemos visualizar sus elementos esenciales acudiendo al llamado Mapa conceptual de las mismas (Abrir Mapa), donde se nos muestran sus principales elementos jurídicos, con acceso directo al lugar exacto de la sentencia donde han sido referenciados (seleccionando la lupa adjunta). El Mapa conceptual constituye un gran esquema interactivo.

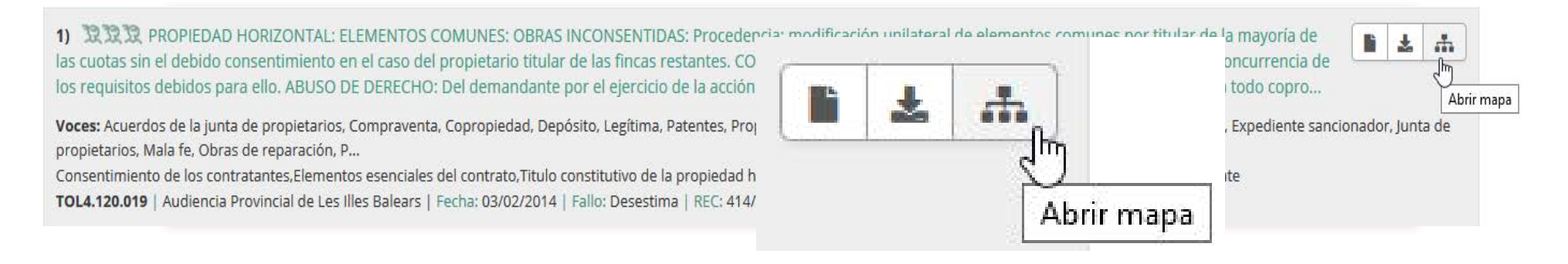

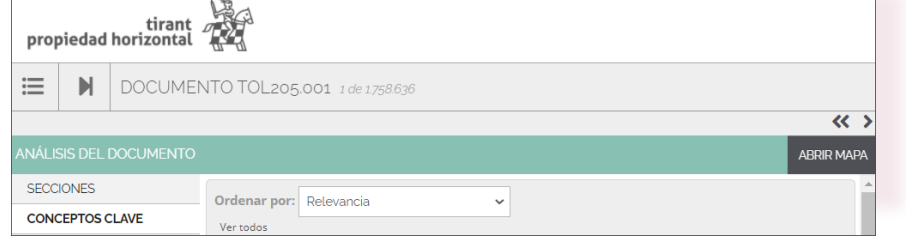

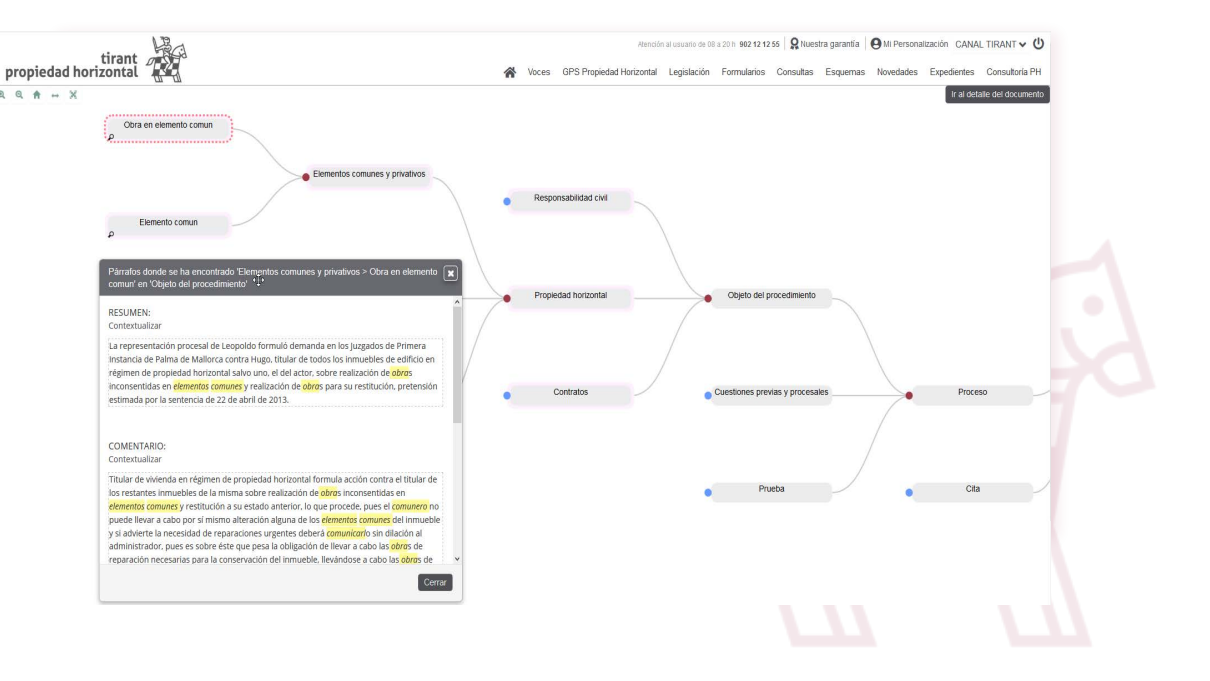

# TIRANT ANALYTICS: BUSQUEDA Y ANÁLISIS ESTADÍSTICO / PROBABILÍSTICO

Desde la página de Resultados de la búsqueda se nos muestra una aplicación muy novedosa: Tirant Analytics, que posibilita el análisis estadísticos y probabilístico de los cerca de 500 millones de datos almacenados que forman nuestro Big Data Jurídico inherente en el Sistema de TIRANT LO BLANCH, haciendo que el usuario pueda analizar de forma global y gráfica la información generada masivamente.

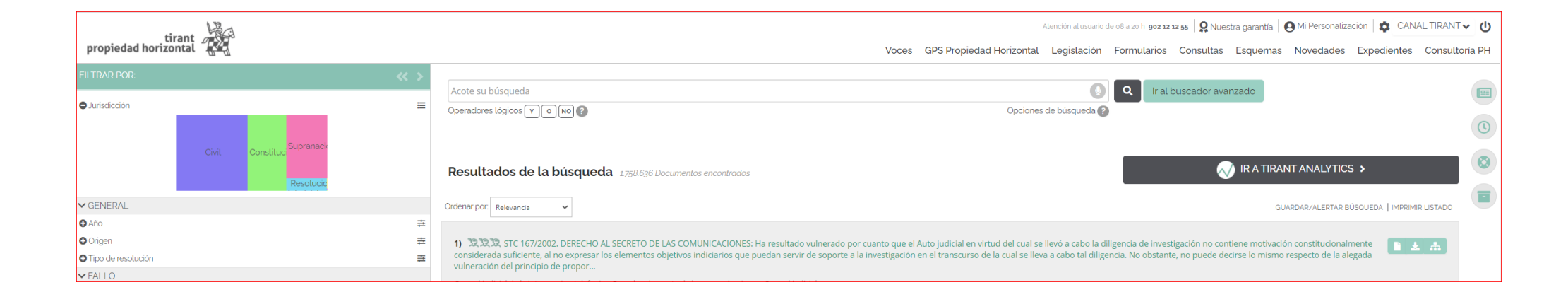

Esta novedosa herramienta permite la explotación estructurada y combinada de los datos en Big Data tras la clusterización de los mismos, generándose nuevos de búsqueda y una experiencia gráfica interactiva de los resultados obtenidos.

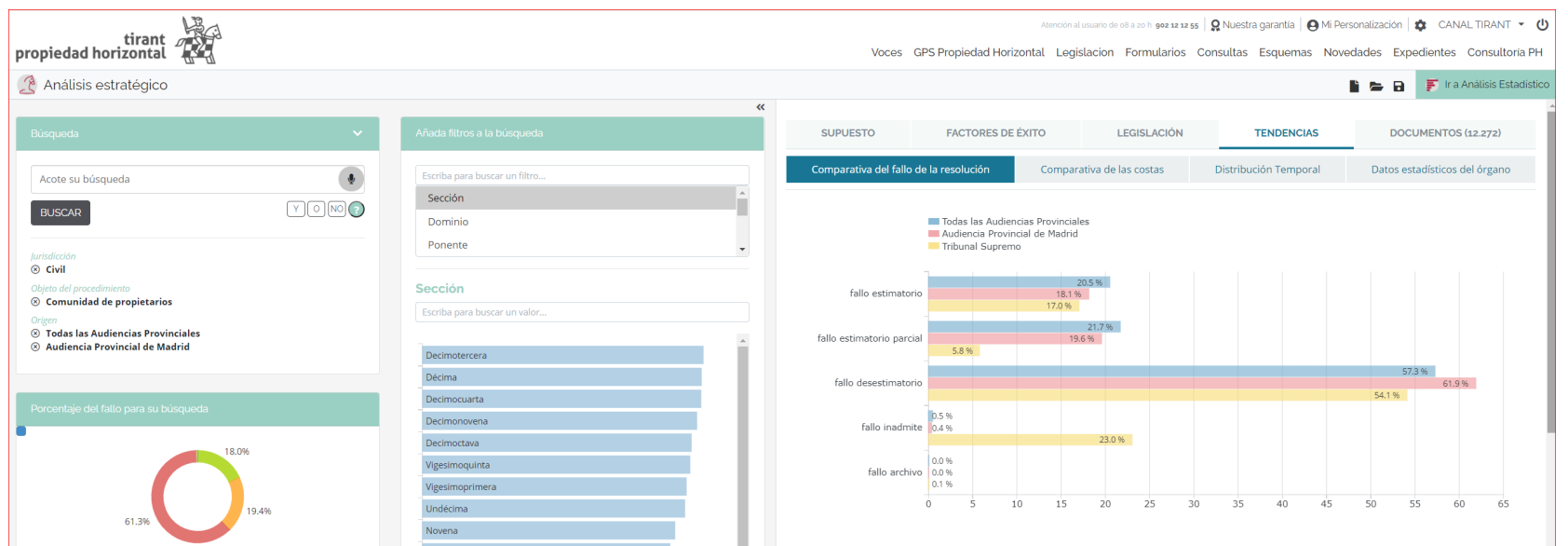

Cada elemento de información generado es representado estadísticamente mediante gráficos sobre los que el usuario puede interactuar para adecuarlos a sus necesidades de información.

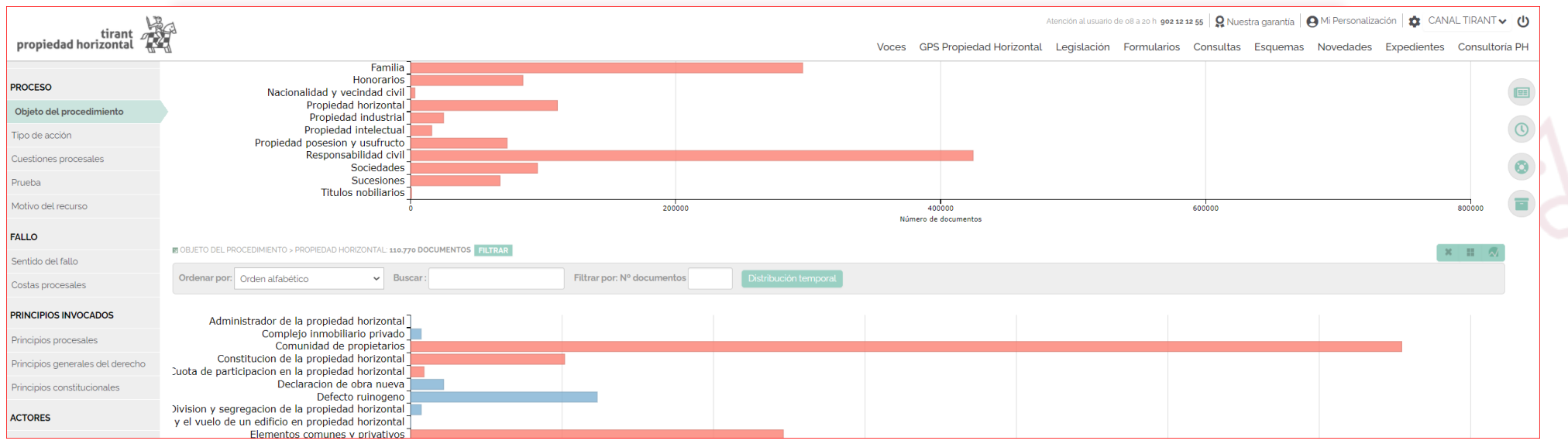

# <span id="page-28-0"></span>C. Sección: LEGISLACIÓN

Este apartado de Legislación, le permite tener a su alcance las principales normas de la materia Propiedad horizontal inmediatamente.

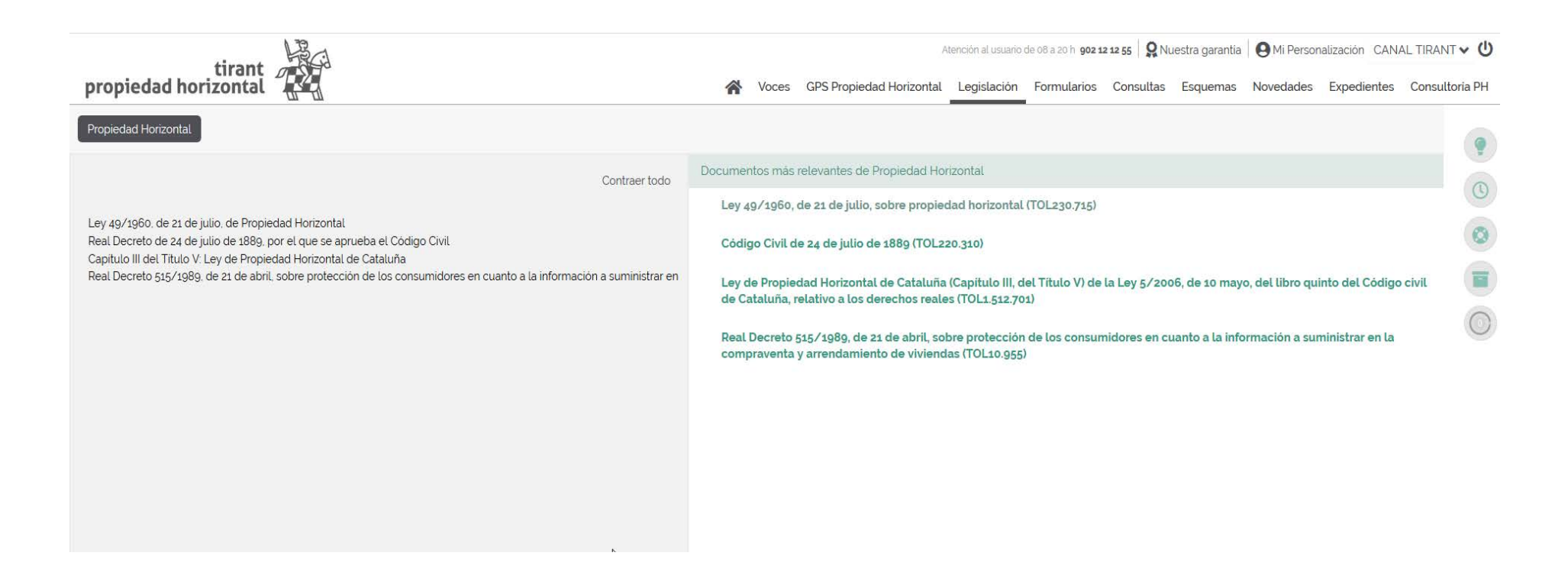

Si desea acceder al buscador de legislación, podrá acceder desde cualquiera de las normas principales. , accediendo a Documentos más relevantes de Legislación:

# TIRANT PROPIEDAD HORIZONTAL GUÍA DE USUARIO 30

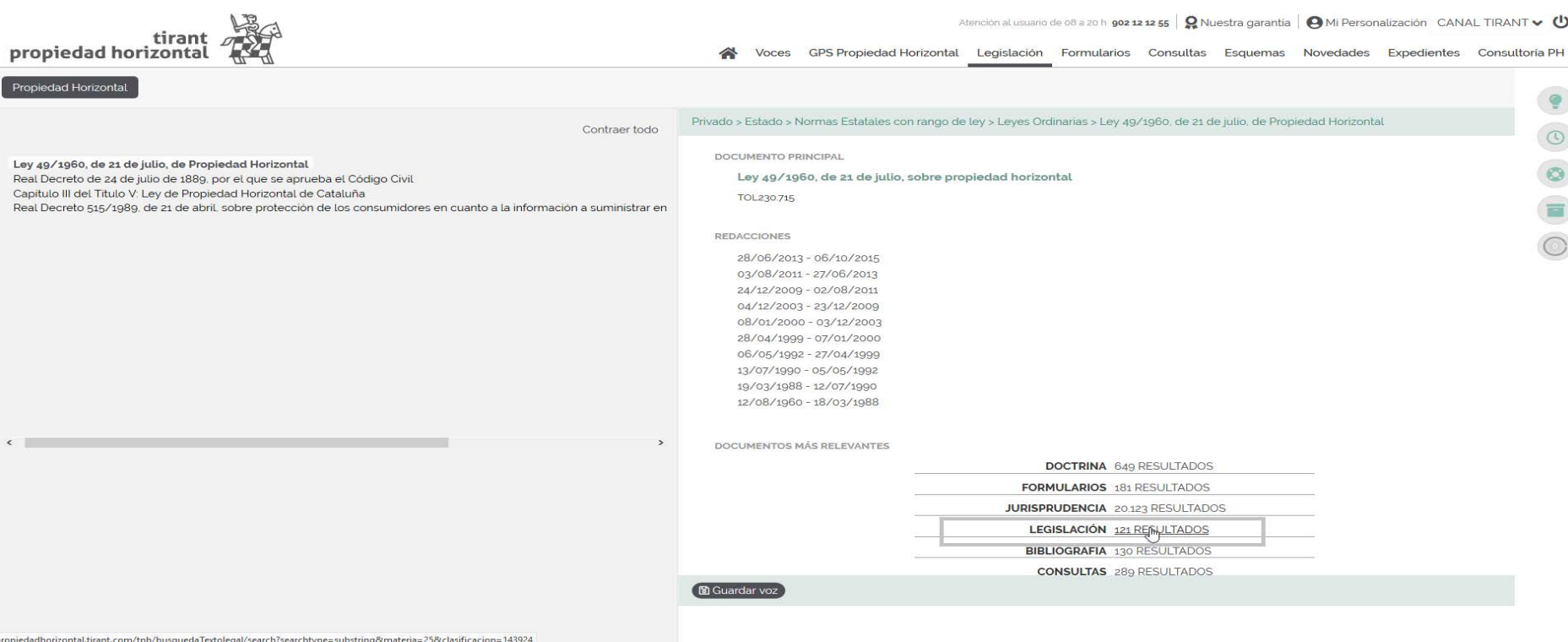

Desplegándose a continuación un buscador que permite encontrar normas de cualquier rango y de todo el ordenamiento jurídico: internacional, comunitario, estatal, autonómico, foral y local.

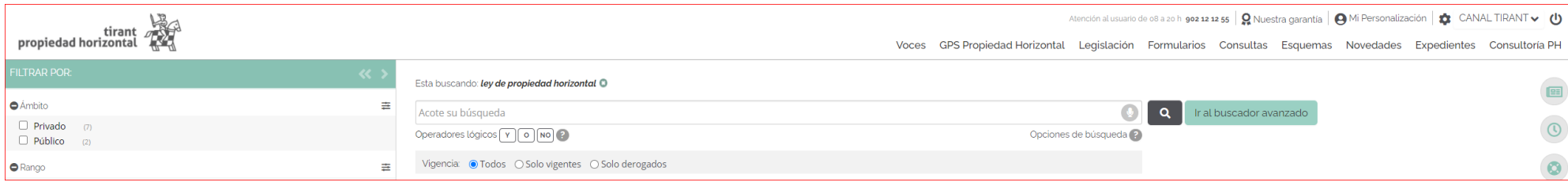

Teniendo la opción de acceder a un buscador avanzado desde el botón Ir al buscador avanzado.

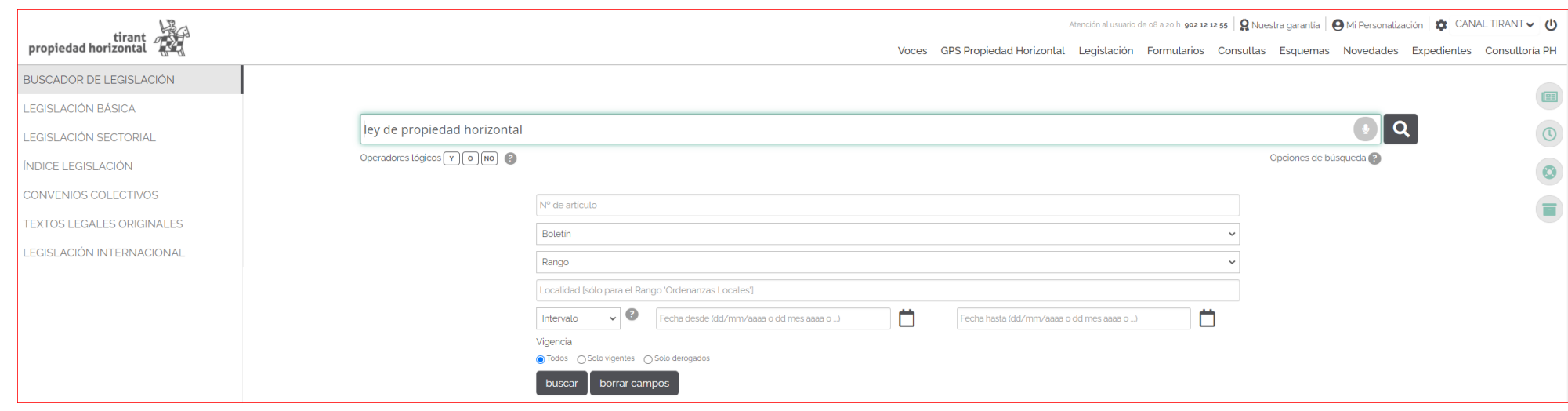

Le sugerimos como mejor opción para localizar una norma concreta, el uso del campo de búsqueda Busque en toda la Legislación, pudiendo combinar este criterio de búsqueda con cualquiera de los específicos ofrecidos para legislación: Nº de artículo, Boletín, Rango, Localidad, Fecha. El campo de búsqueda Busque en toda la Legislación ofrece las mismas opciones definidas para el Buscador General: Con todas las palabras, Con la frase exacta, Con la expresión literal, Con operadores lógicos, etc.

Los Resultados de la búsqueda se muestran ordenados siguiendo criterios inteligentes, como su Relevancia dentro del ordenamiento jurídico o fecha de la norma, pudiendo el usuario seguir acotando su búsqueda desde el buscador Acote su búsqueda.

Cabe destacar que los textos legales contienen redacciones intermedia, observaciones de vigencia, redacciones de Vacatios Legis y un comparador de vigencias, que podrà encontrar dentro de la sección Análisis del documento..

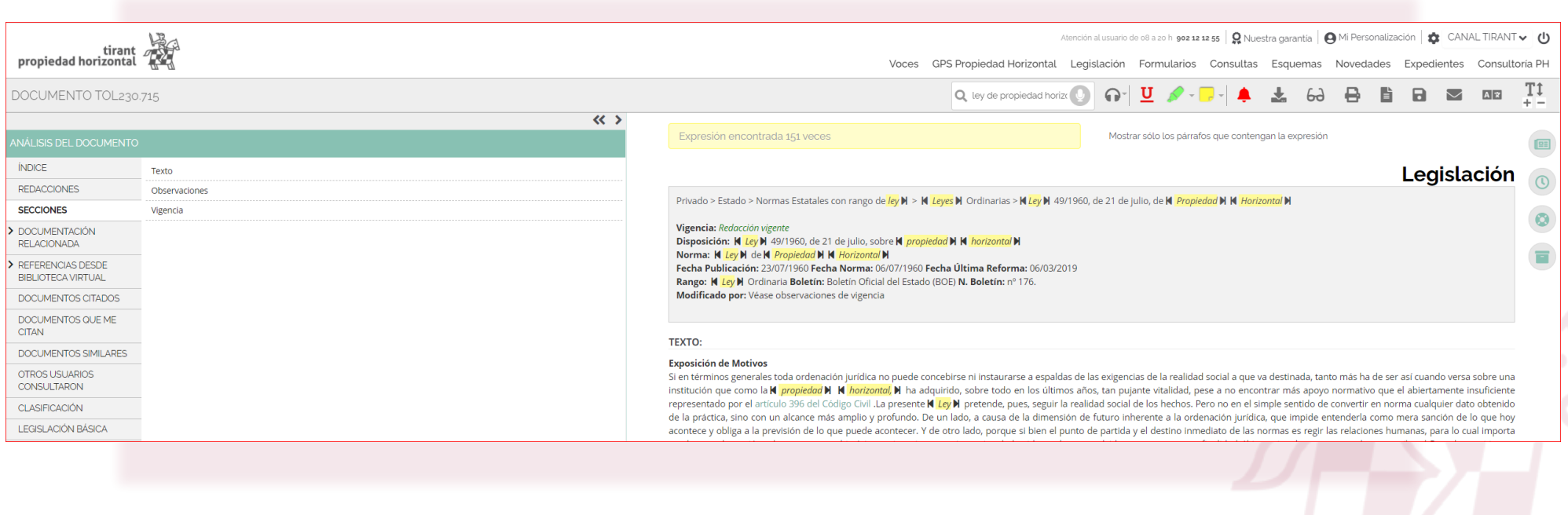

La página BUSCADOR DE LEGISLACIÓN contiene un listado vertical de opciones de navegación (a la izquierda de la pantalla):

# LEGISLACIÓN BÁSICA

El buscador de Legislación Básica incorpora los textos fundamentales del ordenamiento jurídico comunitario, estatal, autonómico y foral, clasificados por materias. De esta forma, el usuario puede encontrar la normativa básica sin tener que realizar búsqueda alguna.

Esta funcionalidad desarrolla un auténtico código interactivo, pues estas normas están concordadas con el resto de documentación de la Base de Datos Tirant Propiedad Horizontal: Jurisprudencia, Formularios, Doctrina, Consultas y otras normas de interés.

# LEGISLACIÓN SECTORIAL

En ella se incluyen los textos normativos más importantes, ordenados por sectores de actividad económica, de ámbito estatal y autonómico.

# ÍNDICE DE LEGISLACIÓN

Esta opción ofrece el ordenamiento jurídico presentado de forma sistemática: todas las normas ordenadas por su ámbito geográfico, por materias, rango normativo y secuencia cronológica.

A la vez dispone de un buscador específico de Índice de Legislación, que actúa sobre el título de la norma (ej. Código Civil) o por su referencia numérica.

# TIRANT PROPIEDAD HORIZONTAL GUÍA DE USUARIO 34

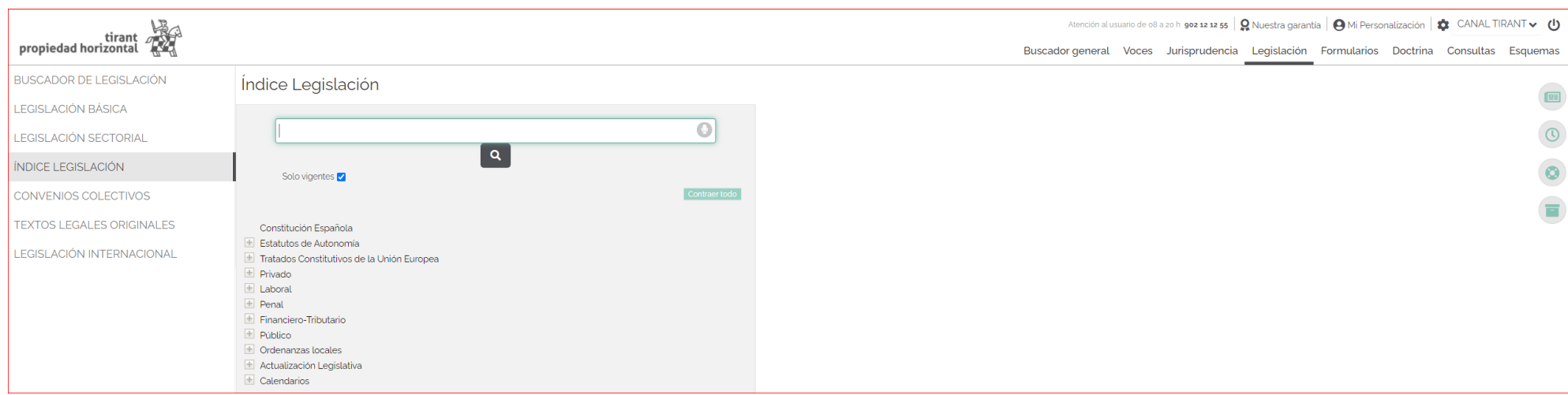

# CONVENIOS COLECTIVOS

Buscador de convenios colectivos por el criterio de empresa, sector o ámbito geográfico.

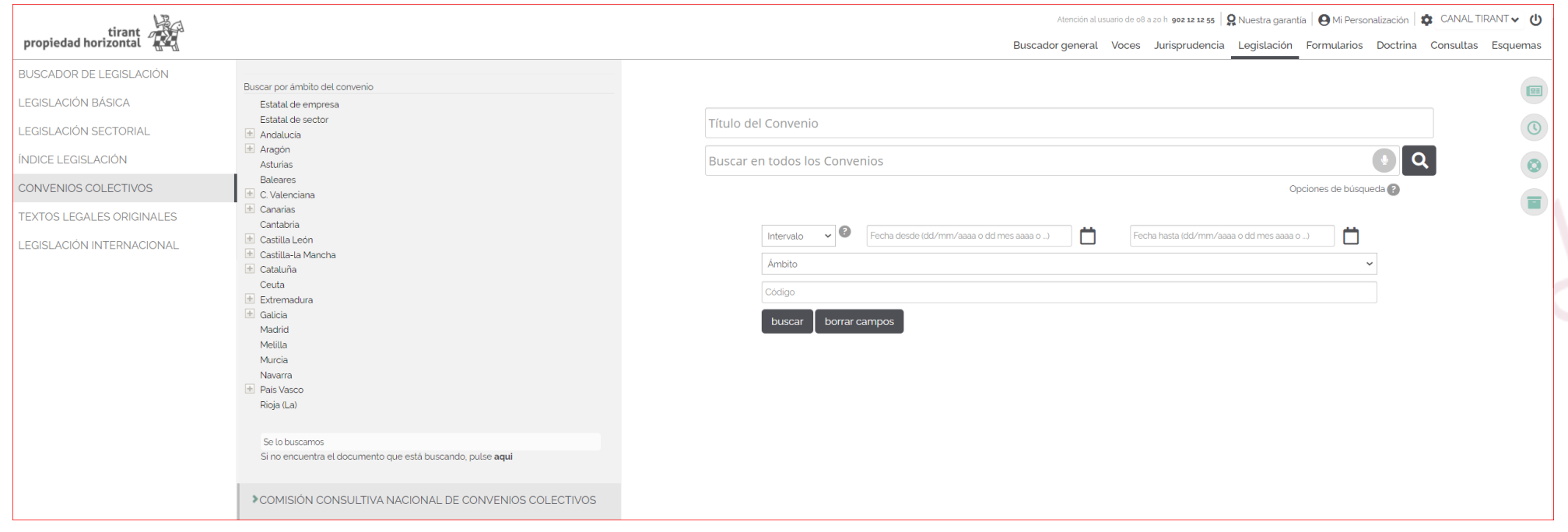

# BOLETÍN OFICIAL

Su Buscador Textos Legales Originales (Disposiciones), permite encontrar disposiciones de carácter general y otras disposiciones legales. Este buscador incorpora toda la legislación estatal, autonómica y europea publicada en el Boletín Oficial del Estado (BOE), tanto de la sección I como de la Sección III desde 1960.

Son textos legales originales, no llevan consolidación aunque sí análisis jurídico dentro de la norma.

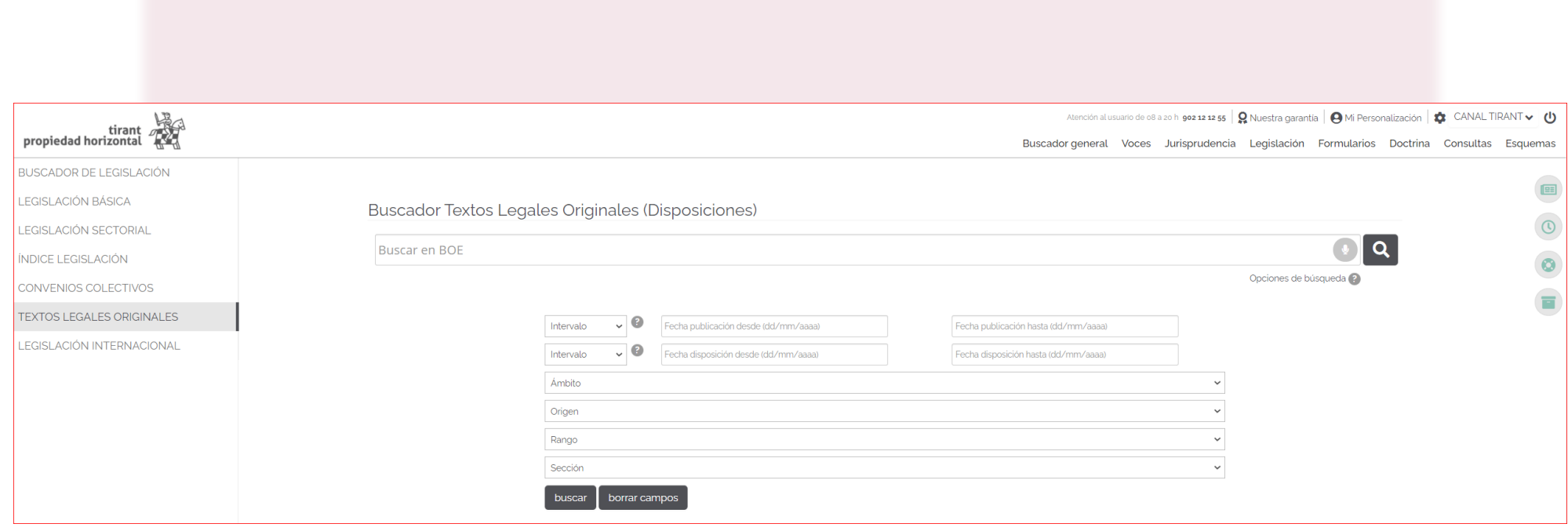

# TIRANT PROPIEDAD HORIZONTAL GUÍA DE USUARIO 36

# LEGISLACIÓN INTERNACIONAL

Extensa recopilación de enlaces externos a un gran número de ordenamientos jurídicos extranjeros.

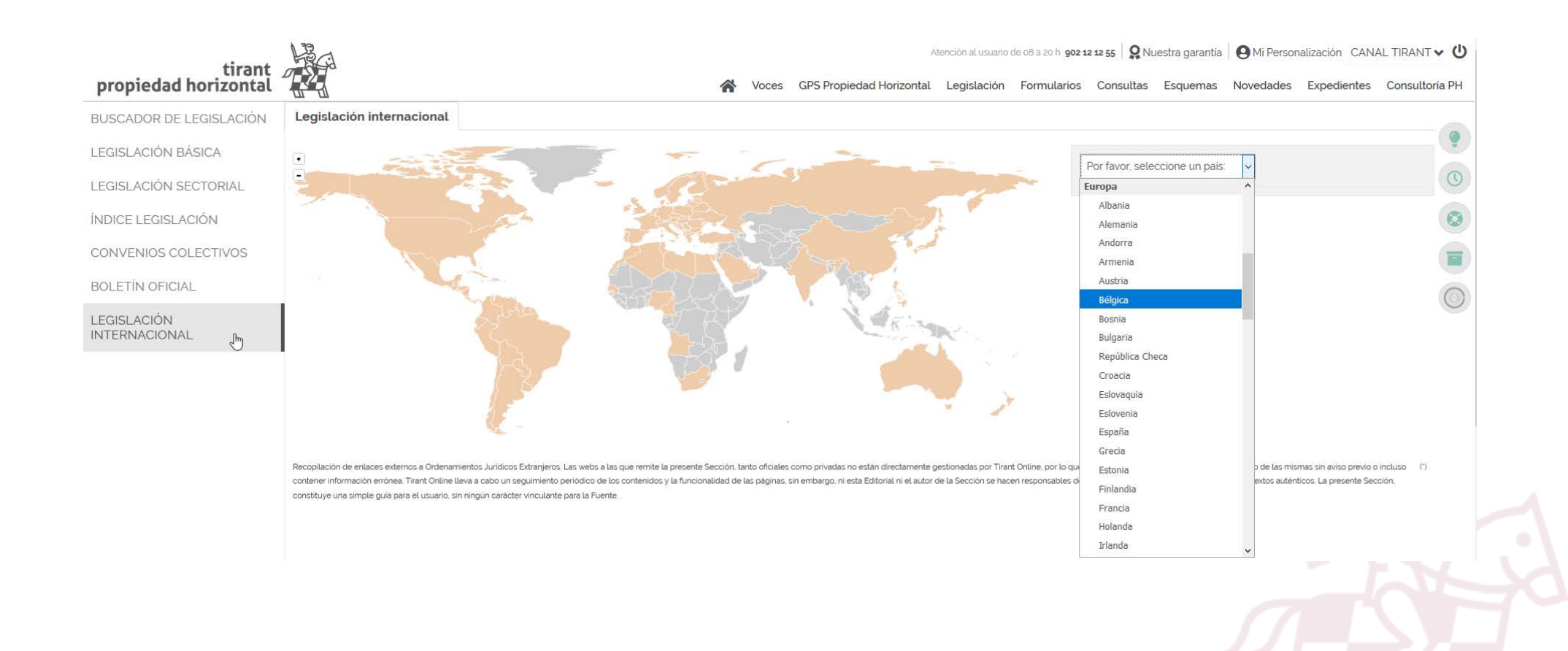

### <span id="page-36-0"></span>D. Sección: FORMULARIOS

Tirant Propiedad Horizontal dispone de una completa colección de formularios en todas las ramas del Derecho. Puede consultarlos desde el buscador avanzado de formularios (Buscar en todos los Formularios) o bien navegando a través del Índice de Formularios específicos.

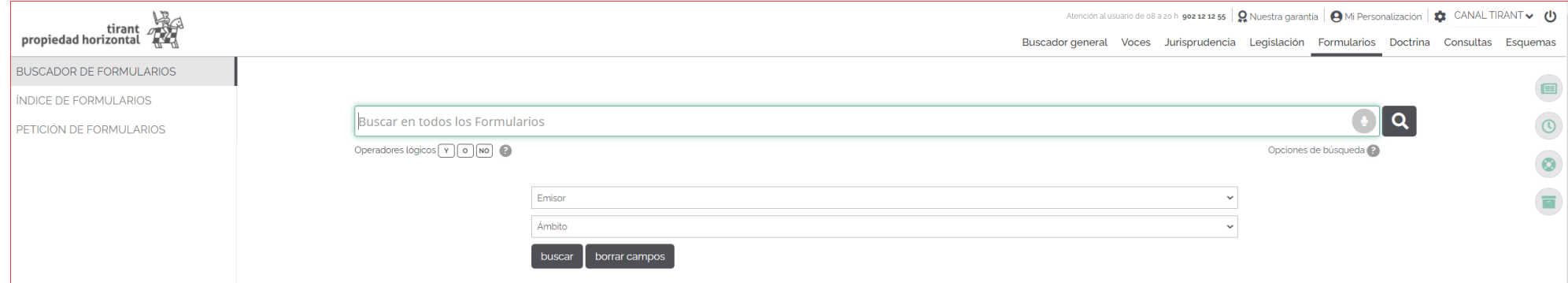

El Índice de Formularios está especialmente concebido para la navegación guiada. Muestra todos los formularios sistematizados en forma de árbol por cada uno de los ámbitos jurídicos.

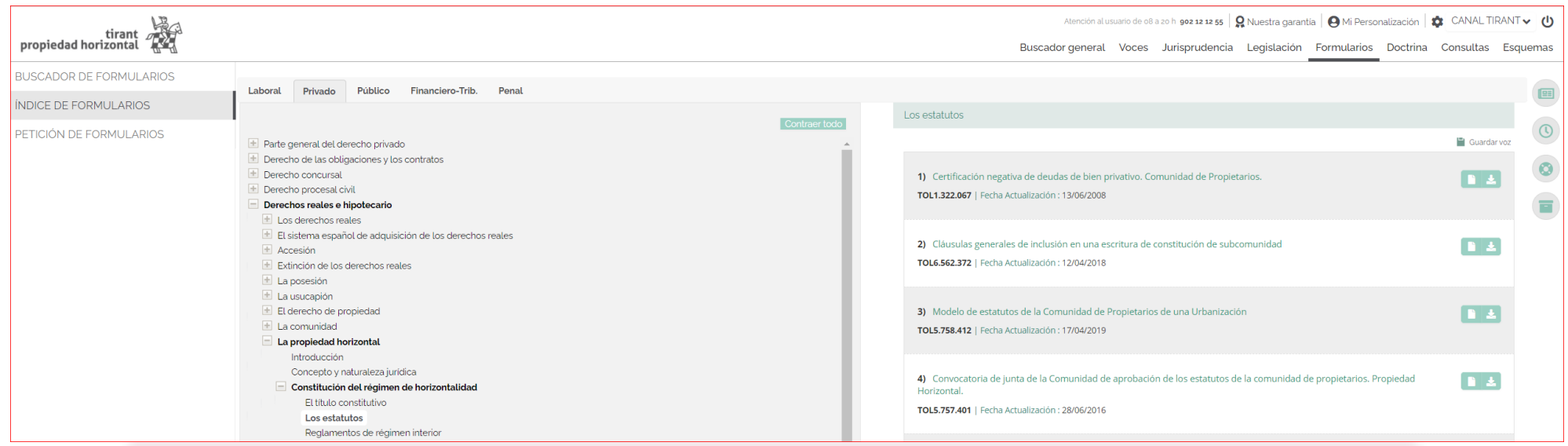

Si no localiza el formulario que necesita, solicítelo a través del servicio Petición de Formularios.

El buscador avanzado de formularios permite realizar búsquedas abiertas sobre todo el conjunto de documentos. Se aconseja utilizar la opción Con todas las palabras o seleccionando alguna de las alternativas de búsqueda ya señaladas para el Buscador General (Con la frase exacta, Con expresión literal, Con operadores lógicos: Y, O, NO, o por Proximidad), combinando esta búsqueda con la que obrece los otros campos como Emisor y Ámbito.

Los documentos resultado de la búsqueda se presentan ordenados según criterios de relevancia e inteligencia.

Una vez dentro del propio documento seleccionado, el formulario aparece encuadrado jurídicamente en el momento procesal y material correspondiente, lo que permite al usuario establecer conexiones con las normas básicas que lo regulan y otra documentación asociada al mismo de relevancia (desde el listado vertical, a la izquierda del sitio, con opciones de navegación).

Cada formulario dispone de funcionalidades y herramientas prácticas que actúan sobre el documento seleccionado, como la opción de Descargar o compartir el documento, Editar el documento en web, visualizar el documento en modo lectura, imprimir el formulario, enviarlo por e-mail, así como la posibilidad de adjuntar documentación de interés sobre el propio documento.

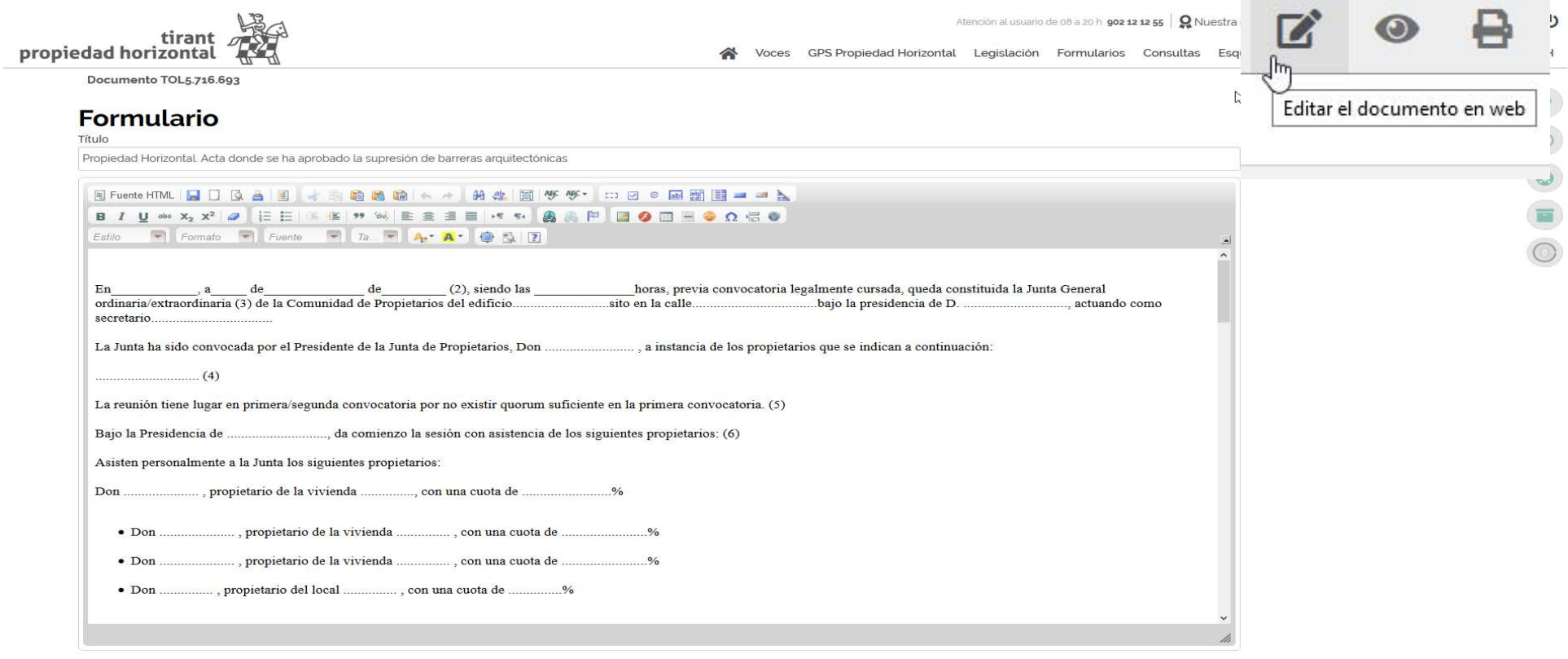

# E. Sección: GPS PROPIEDAD HORIZONTAL

Acceso a nuestra Obra Práctica GPS Propiedad Horizontal, guía práctica de consulta imprescindible para el Administrador.

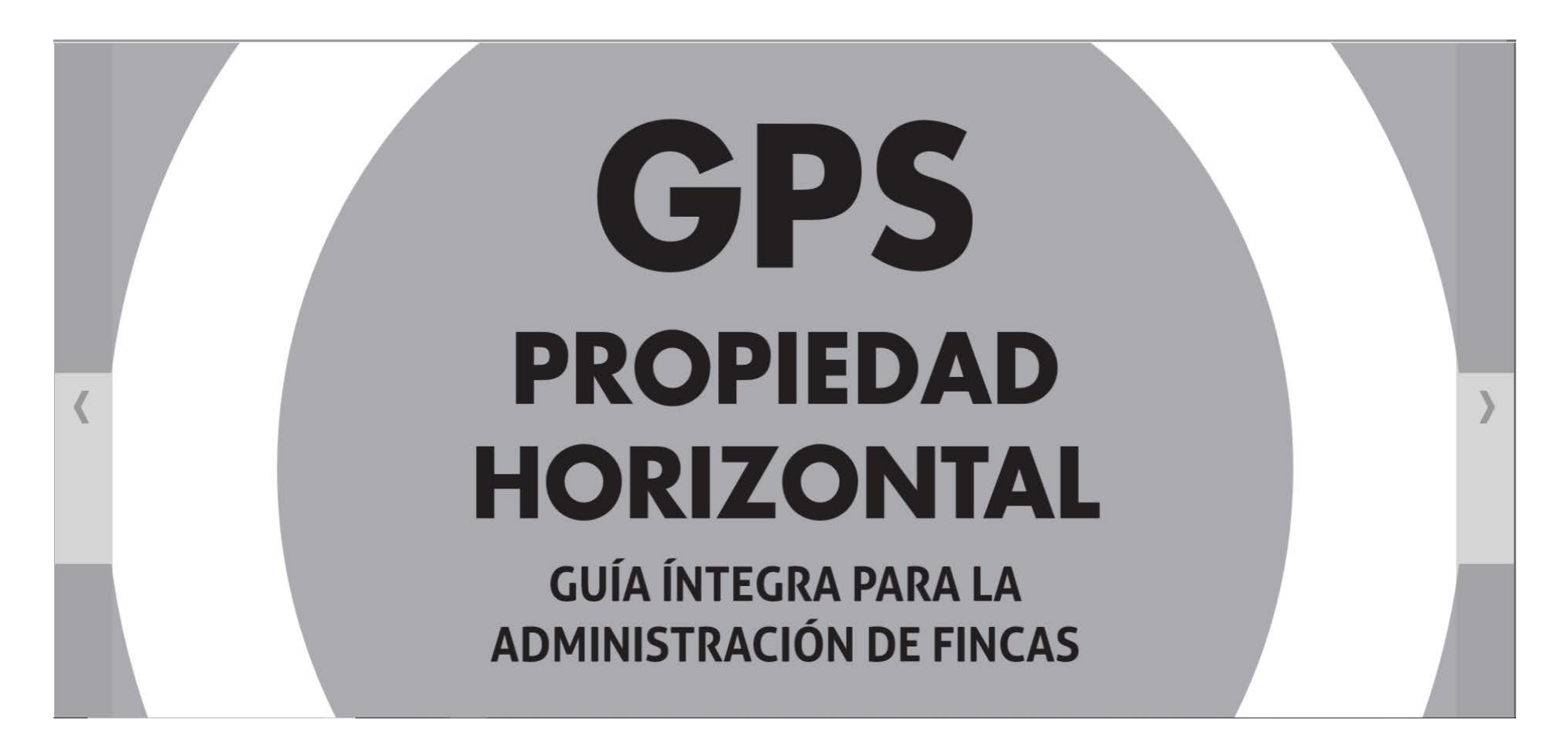

Es un instrumento de trabajo hecho a conciencia y con conciencia,es decir, pensando en construirla para dar respuesta a una necesidad que hemos visto que existía y que se nos demandaba una respuesta. Pero no cualquier respuesta, sino una respuesta adecuada para satisfacer esa necesidad.

En cuanto a la estructura y contenido de la obra. Se trata de una obra organizada de forma singular, no con una exposición de temas teóricos sino con el mismo iter con el que se encontrará el asesor, el abogado, el jurista, y de muy fácil manejo.

Además, cada capítulo contiene definiciones, normativa actualizada, jurisprudencia específica, cuestiones útiles relacionadas con la materia de estudio y todo ello expuesto con un uso del lenguaje que facilita la comprensión del lector.

Asimismo, el índice final ofrece un sencillo sistema de búsqueda para localizar en el GPS el tema que se necesita.

Finalmente, el equipo de autores está conformado por juristas de reconocido prestigio, con años de experiencia académica y profesional que combinan conocimiento y experiencia, tan importante en una obra de estas características y tan difícil de encontrar.

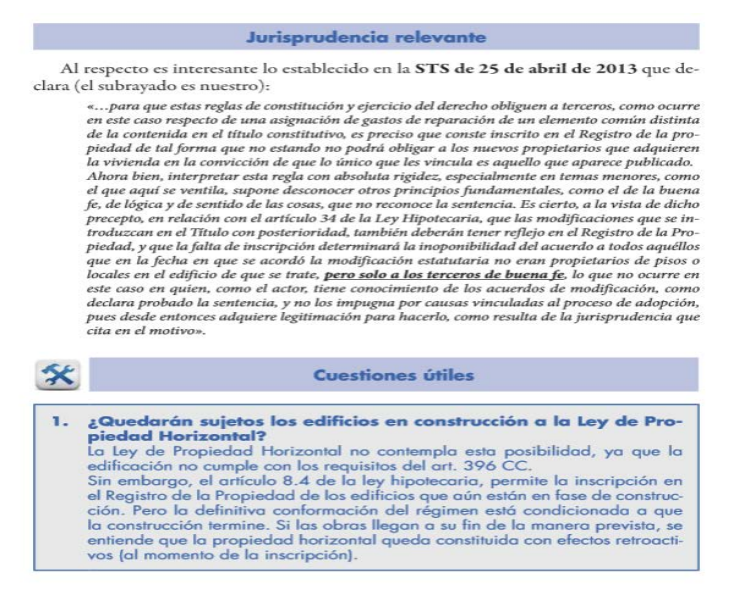

# <span id="page-41-0"></span>F. Sección: CONSULTAS

Tirant Propiedad Horizontal ha seleccionado un amplísimo elenco de consultas formuladas ante diferentes organismos públicos y privados, al objeto de servir de aclaración ante dudas frecuentes planteadas por los profesionales.

Se incluyen respuestas a consultas emitidas, entre otros, por la Dirección General de Tributos (DGT), la AgenciaTributaria, el Ministerio de Trabajo, Notariado, el Instituto de Contabilidad y Auditoria de Cuentas (ICAC), el Colegio Oficial de Graduados Sociales y otros. Además, se incorporan consultas planteadas por usuarios de Tirant Propiedad Horizontal a la propia Editorial TIRANT LO BLANCH cuando se estiman pueden ser de interés general.

De nuevo al igual que en las secciones anteriores, se aconseja el uso del campo de búsqueda Con todas las palabras en combinación con el órgano Emisor que resuelve la Consulta.

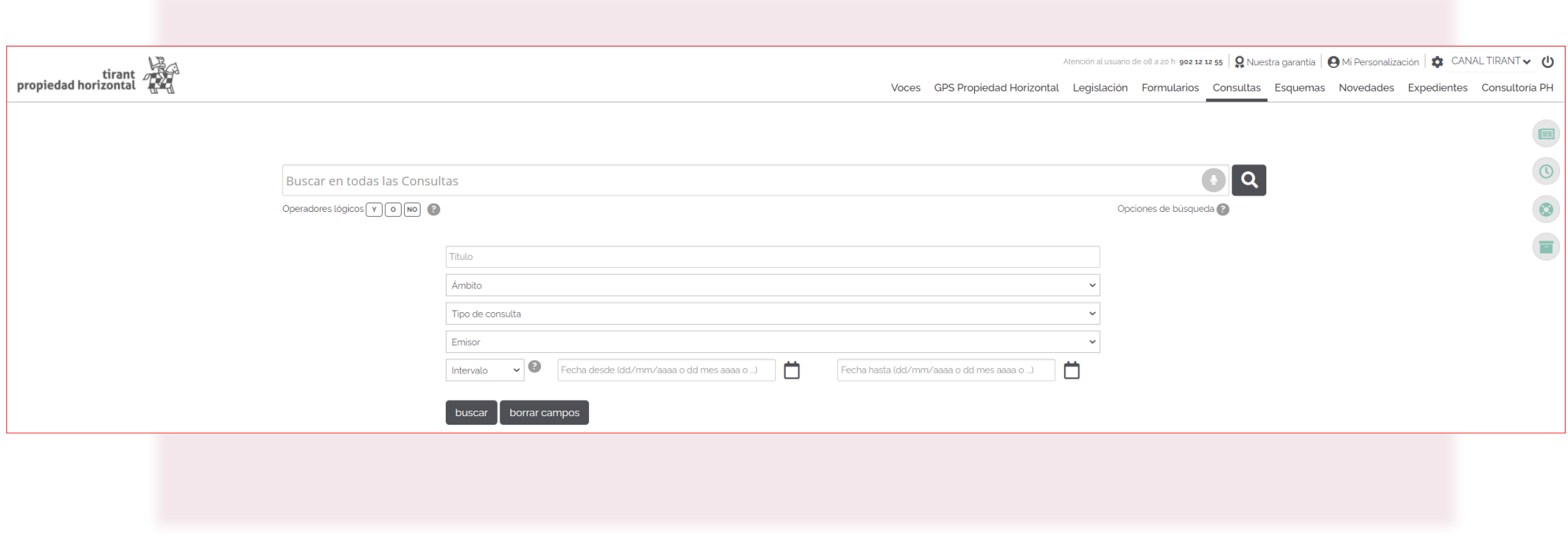

### <span id="page-42-0"></span>G. **Sección: ESQUEMAS**

Nuestros Esquemas muestran el ordenamiento jurídico expuesto de forma gráfica, lógica y ordenada en sus rasgos esenciales. Tirant Propiedad Horizontal ofrece sus Esquemas exclusivos, sustantivos y procesales.

Los Esquemas se presentan en forma de índice (Subcategorías de Esquemas) concebido para una navegación guiada y añaden, como documentación relacionada, Esquemas Disponibles para descargar, Legislación, Jurisprudencia, Doctrina, Consultas, Formularios, etc.

Los Esquemas Tirant Propiedad Horizontal han sido diseñados para que el profesional pueda, de forma rápida, centrar cualquier asunto jurídico al que deba hacer frente.

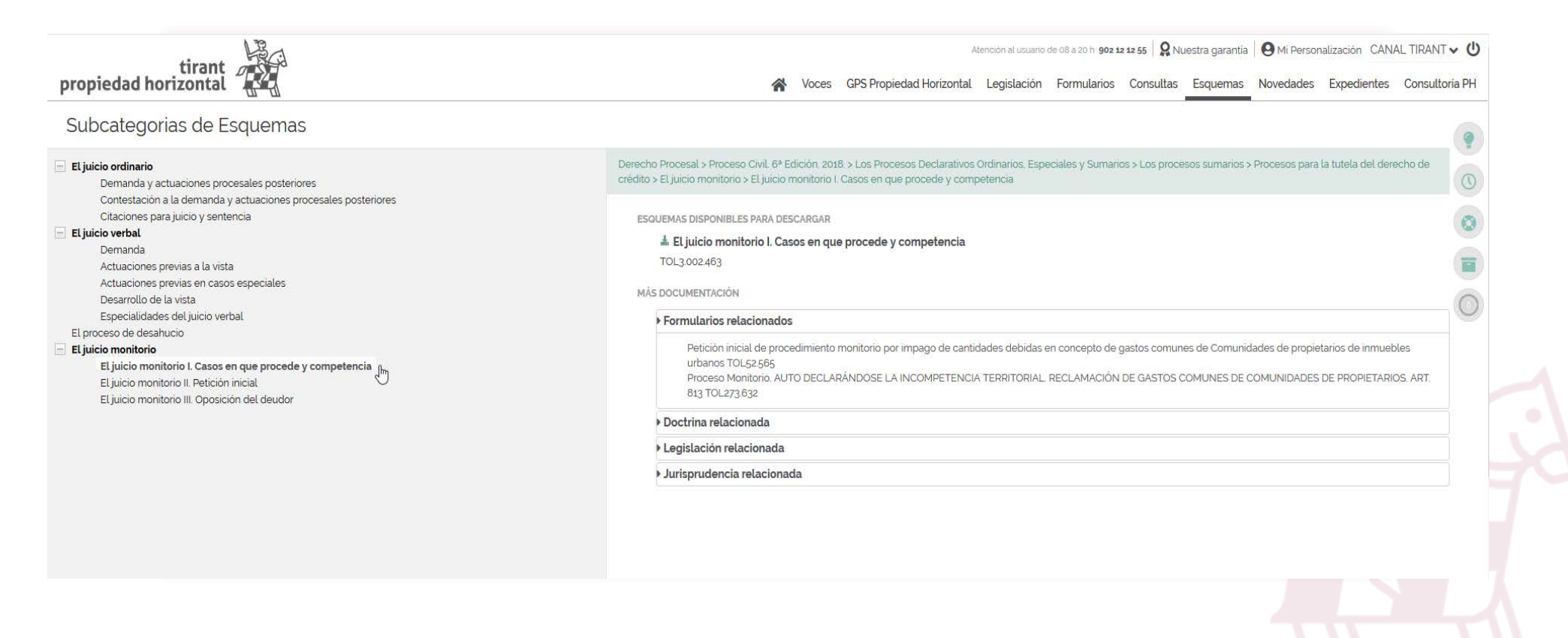

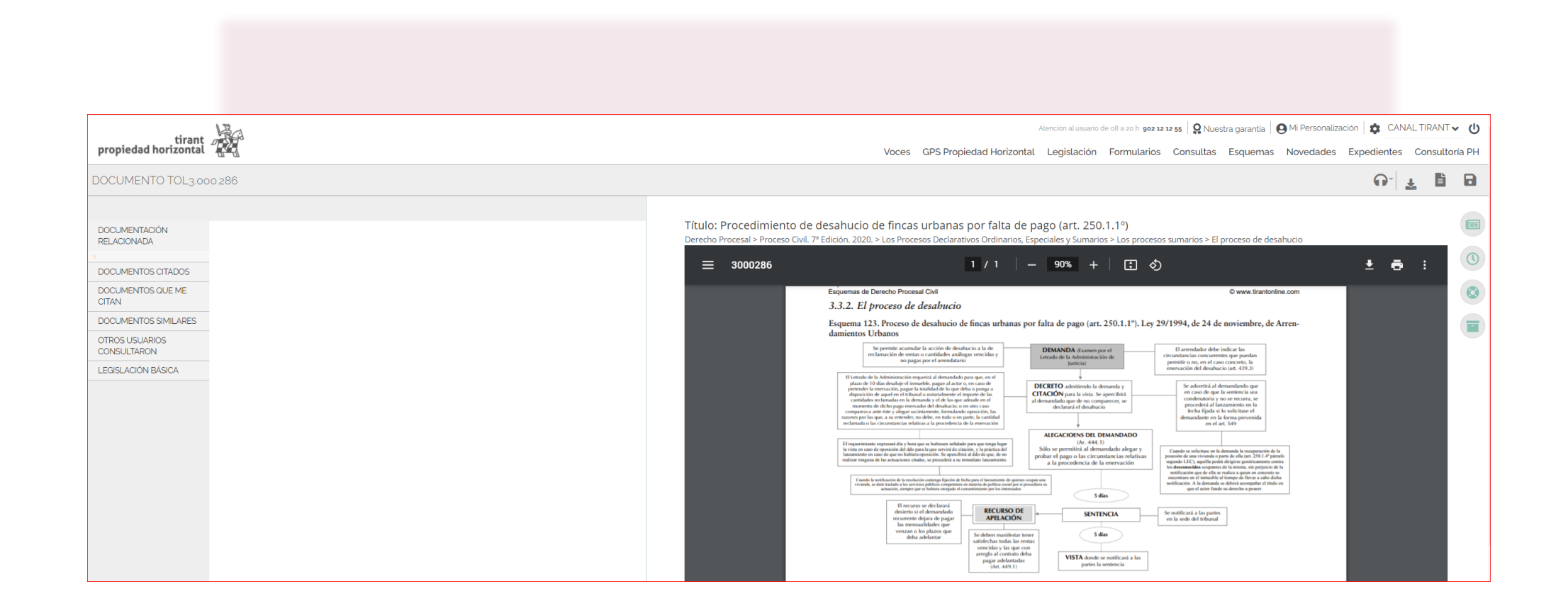

# H. Sección: NOVEDADES

Podrá encontrar una selección esquematizada por tipo de documento relacionada con las necesidades del administrador de fincas; información renovada constantemente y con plena actualidad.

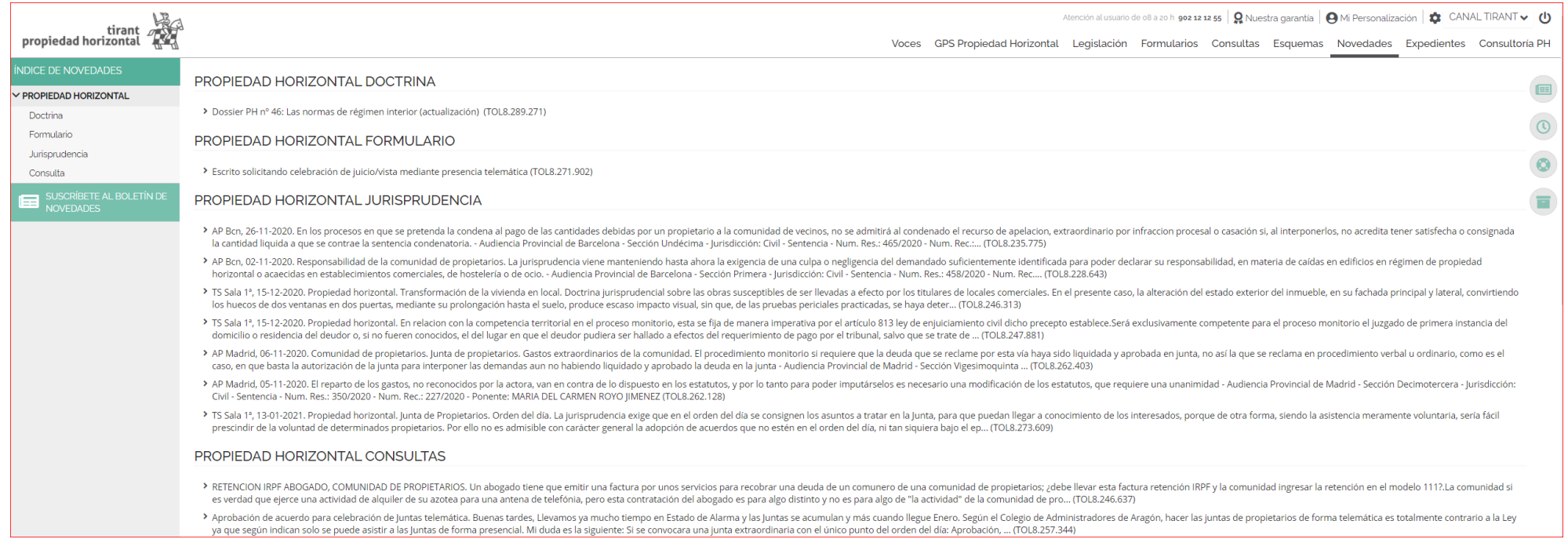

### TIRANT PROPIEDAD HORIZONTAL GUÍA DE USUARIO 46

I. Sección: EXPEDIENTES

En la funcionalidad Expedientes, encontrará aquellos Expedientes modelo de uso común en el ejercicio de la abogacía.

Escritos ya elaborados para su presentación ante los órganos judiciales, con información suplementaria de interés, y con la posibilidad de importarlos de forma automática al Programa de Gestión de Expedientes, para mejorar y agilizar la gestión jurídica propia del profesional en ejercicio.

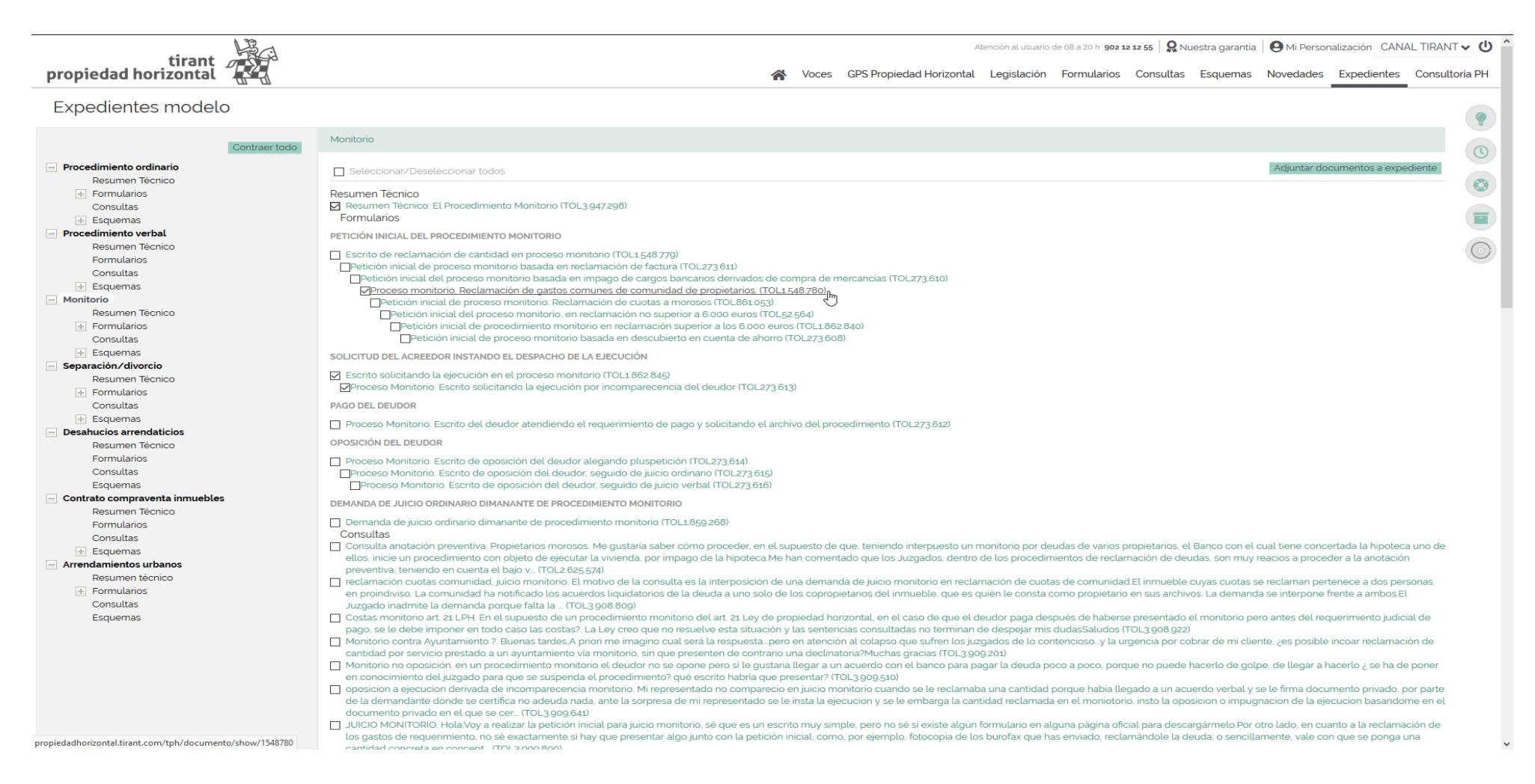

Mediante la funcionalidad Adjuntar documentos a expedientes, de forma sencilla, podrá ubicar información conforme a la temática judicial deseada, facilitando la labor del profesional de sistematizar los conocimientos en expedientes para su estudio.

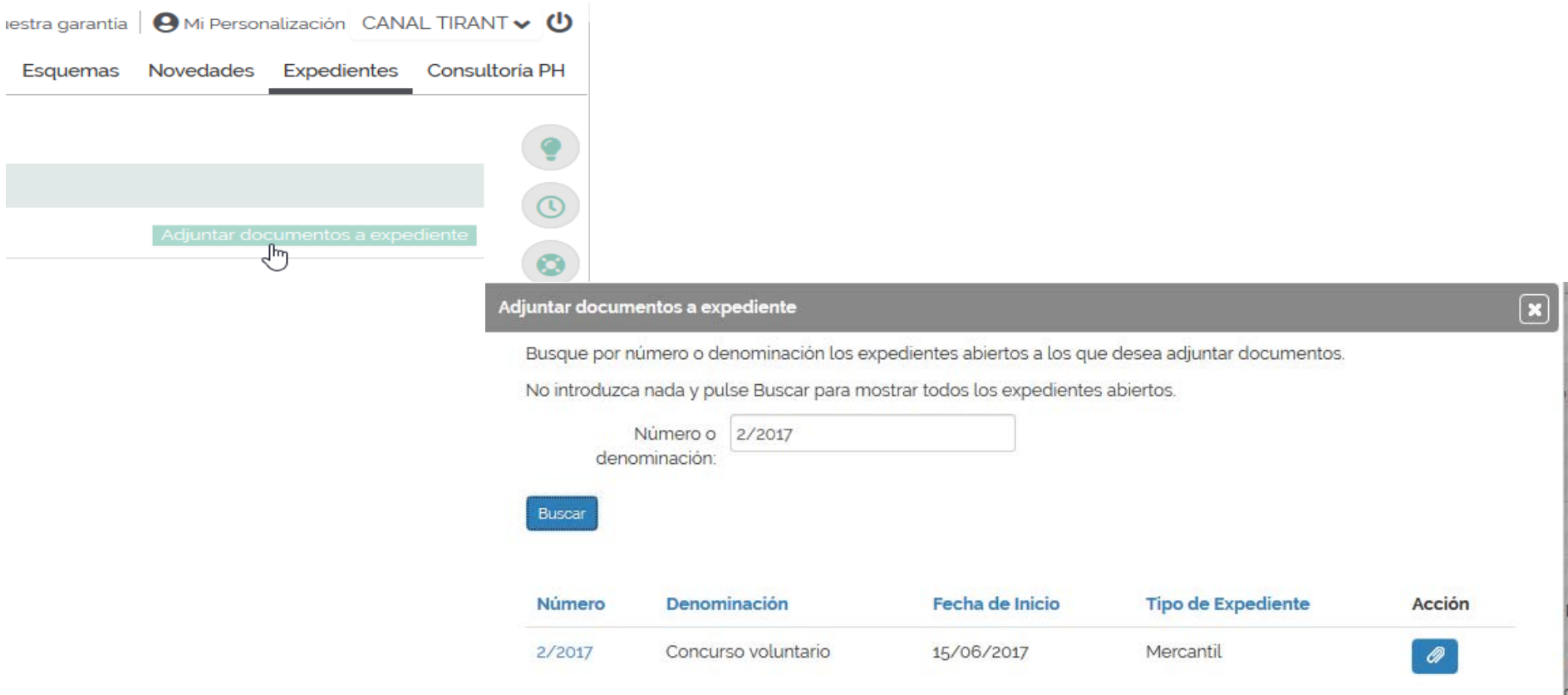

Esta forma de sistematizar el estudio a través de Gestión de Despachos se refuerza con la posibilidad de guardar cualquier tipo de documento que estemos analizando a través de la funcionalidad que encontrará en su parte superior:

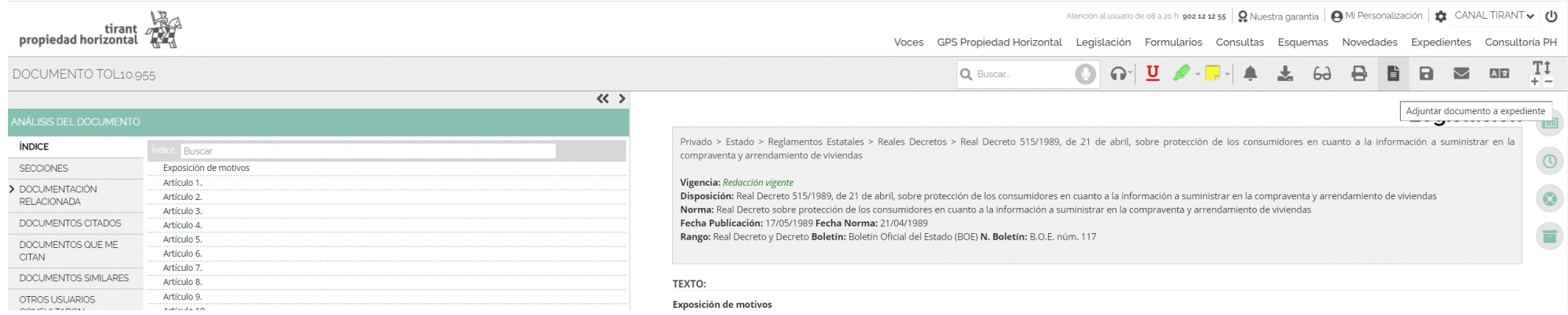

Todo ello complementado con un acceso rápido a Gestión de Despachos en cualquier momento desde el lateral derecho de su navegador:

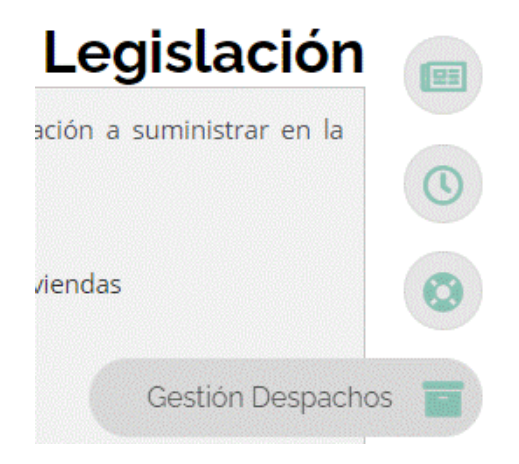

# J. Sección: CONSULTORÍA PH

Servicio exclusivo de consultoría jurídica para clientes de Propiedad Horizontal.

Espacio de apoyo y consulta sobre casos concretos. Tras personalizarse, accederá al portal Propiedad Horizontal Consultas, donde tendrá tanto la opción de buscar consultas como de crearlas pulsando Nuevo Tema.

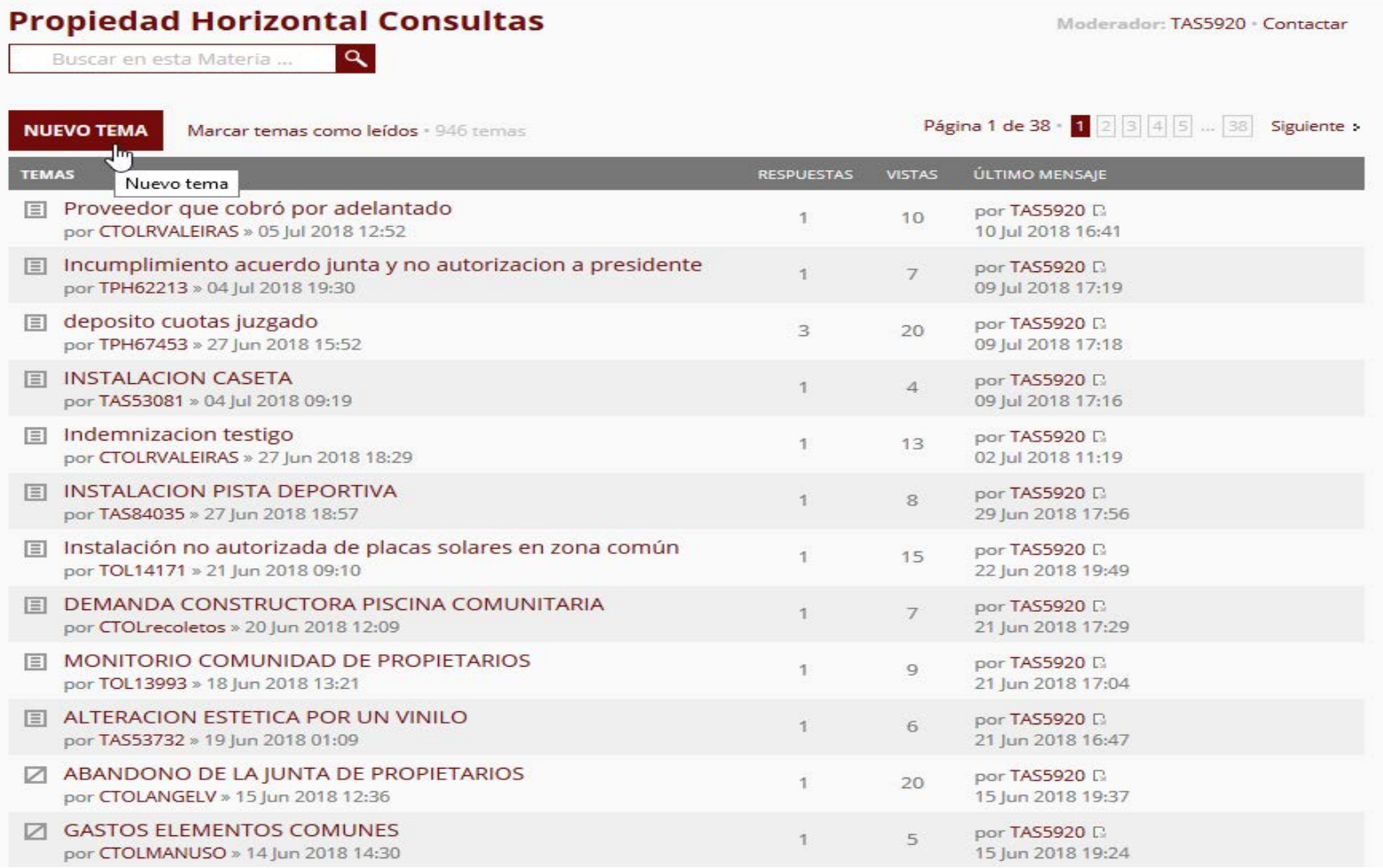

La consulta se realiza a través de un panel donde dispondrá de dos campos a cumplimentar:

- Título
- Cuerpo, donde tendrá lugar la redacción del supuesto a exponer.

Cuenta con la posibilidad de guardar un borrador o previsualizar la consulta antes de enviarla.

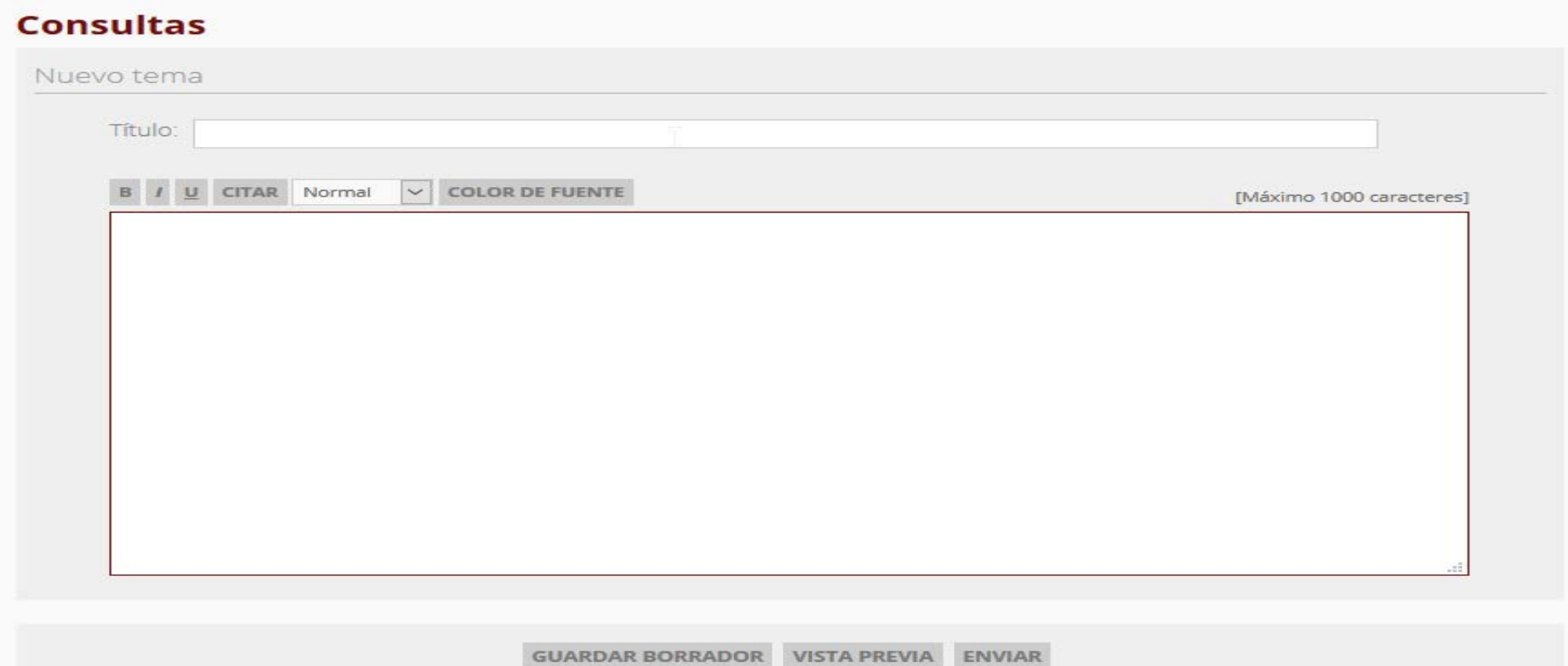

K. Sección: DOCTRINA

Una auténtica biblioteca en su Base de Datos.

Tirant Propiedad Horizontal le brinda todo el fondo práctico de la Editorial TIRANT LO BLANCH, además de otras revistas y artículos doctrinales.

Esta sección constituye un auténtico fondo de biblioteca interactivo, que el usuario de Tirant Propiedad Horizontal puede consultar libremente desde su Base de Datos, usando las mismas opciones de búsqueda que las comentadas para cualquier otro documento o bien haciendo una búsqueda alfabética, de todos los títulos y artículos existente en la Base de Datos, usando el filtro Doctrina Ordenada Alfabéticamente.

Para buscar doctrina únicamente tiene que hacer una búsqueda en la página de inicio y dirigirse a ver los resultados de la sección Doctrina.

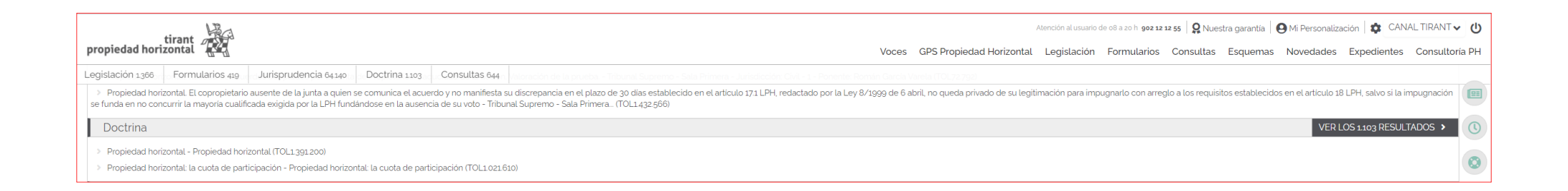

<span id="page-51-0"></span>Posteriormente, podrá filtrar los documentos mediante los filtros laterales o dirigirse al Buscador Avanzado de Doctrina.

Ámbito, Tipo de Doctrina, Año o Autores serán los filtros iniciales con los que contará a su izquierda para acotar los resultados.

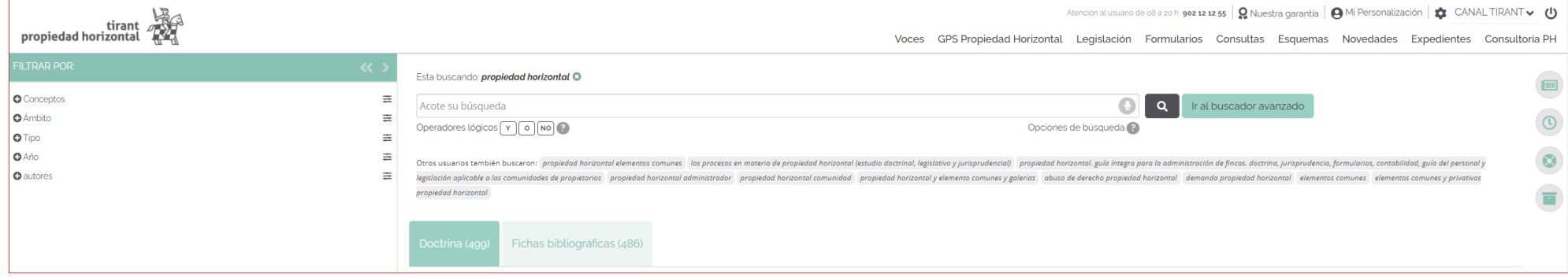

# - Buscador Avanzado de Doctrina:

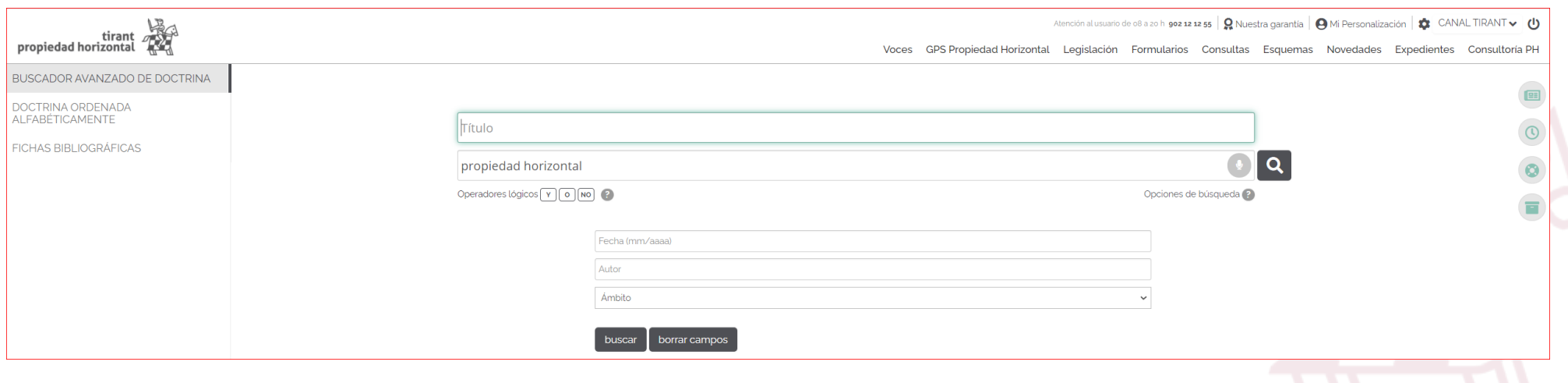

### - Doctrina Ordenada Alfabéticamente:

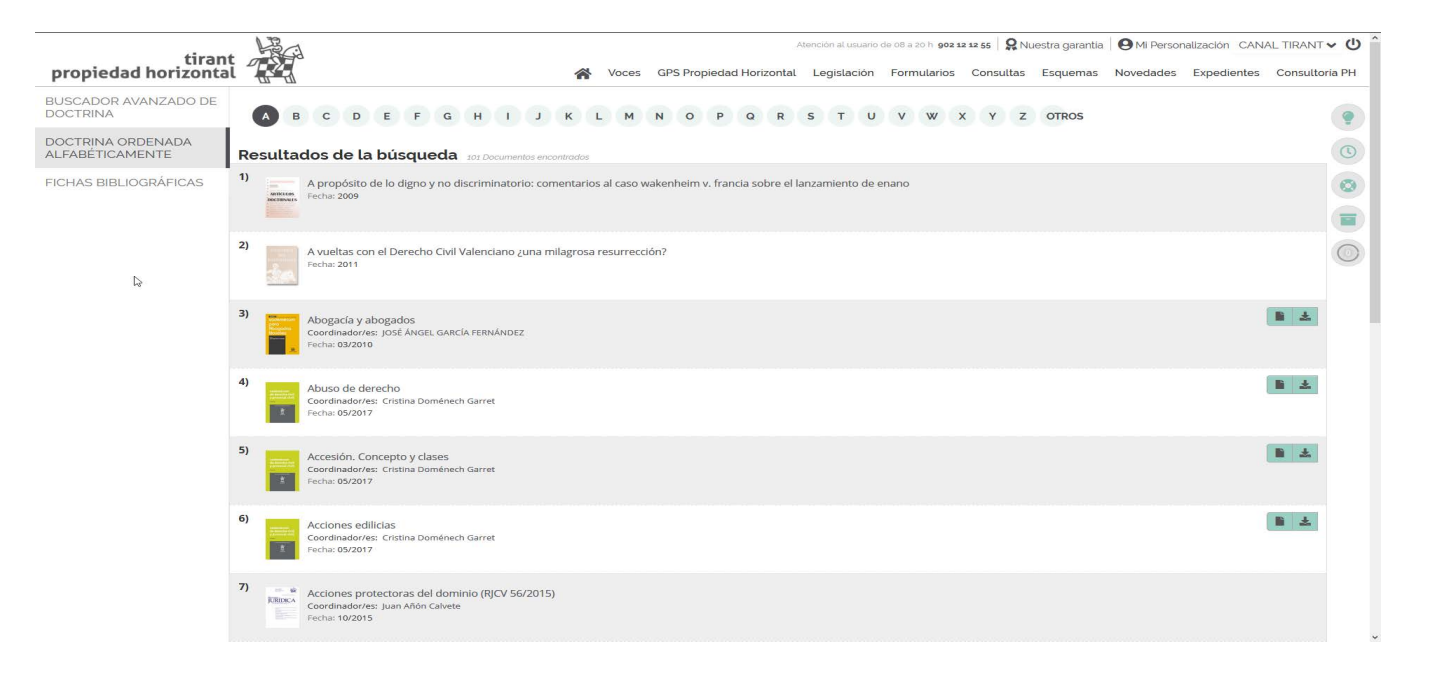

Se ofrece la posibilidad de acceder a toda la bibliografía navegando a través de las Fichas Bibliográficas, pudiendo accederse a la biblioteca a través de su buscador Buscar en todas las Fichas bibliográficas. Se aconseja utilizar el campo Con todas las palabras o seleccionar alguna de las alternativas de búsqueda ya señaladas para el Buscador General (Con la frase exacta, Con expresión literal, Con operadores lógicos: Y, O, NO, o por Proximidad). Si lo prefiere opte por el campo Título del libro que esté buscado, su Autor, Ámbito, Editorial y Año.

Tirant Propiedad Horizontal dispone de cuidadas reseñas bibliográficas de libros jurídicos publicados por todas las editoriales del mercado, así como artículos publicados en las revistas más importantes.

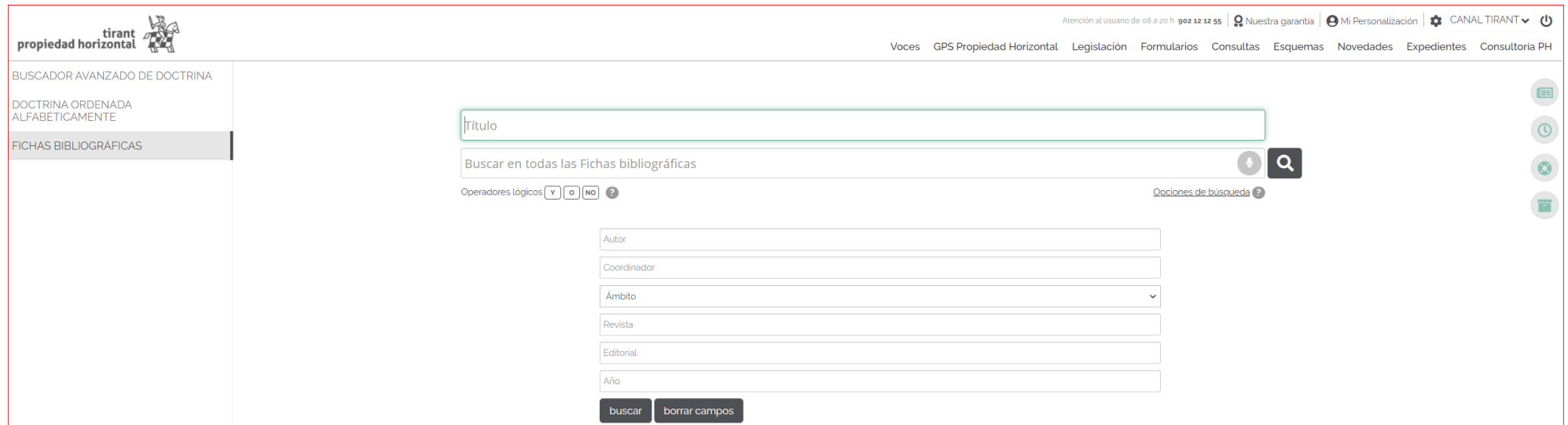

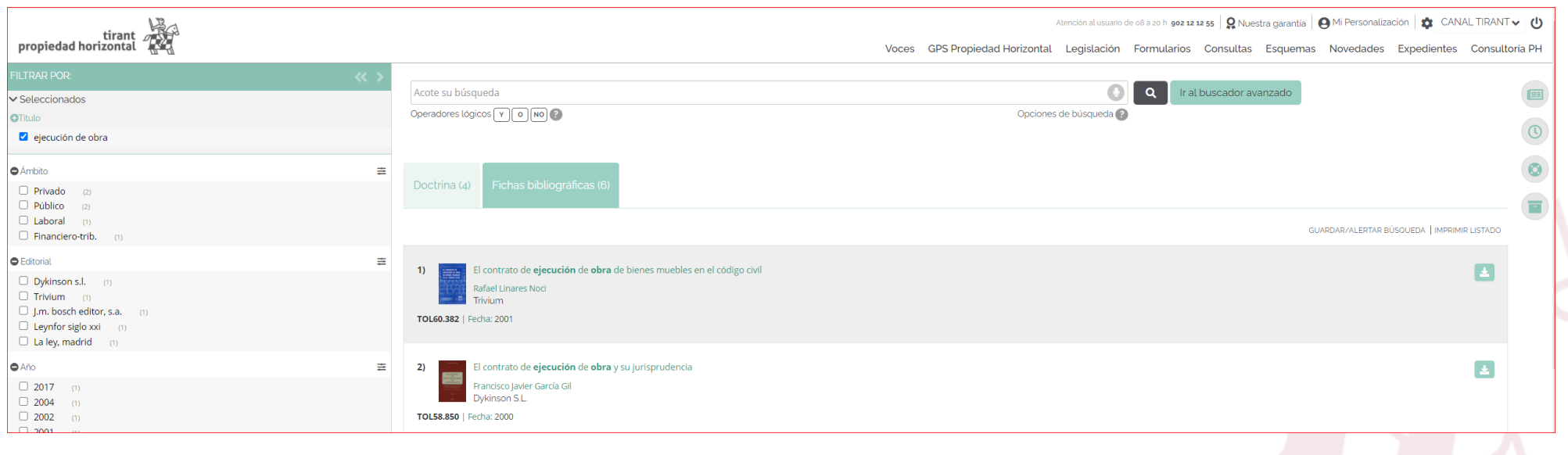

# <span id="page-54-0"></span>3. OTRAS CUESTIONES DE INTERÉS

# 1. ¿Cómo se accede a los documentos TOL?

Accedemos a los documentos pinchando directamente sobre su título o a través de su número de referencia TOL desde cualquier buscador de la Base de Datos.

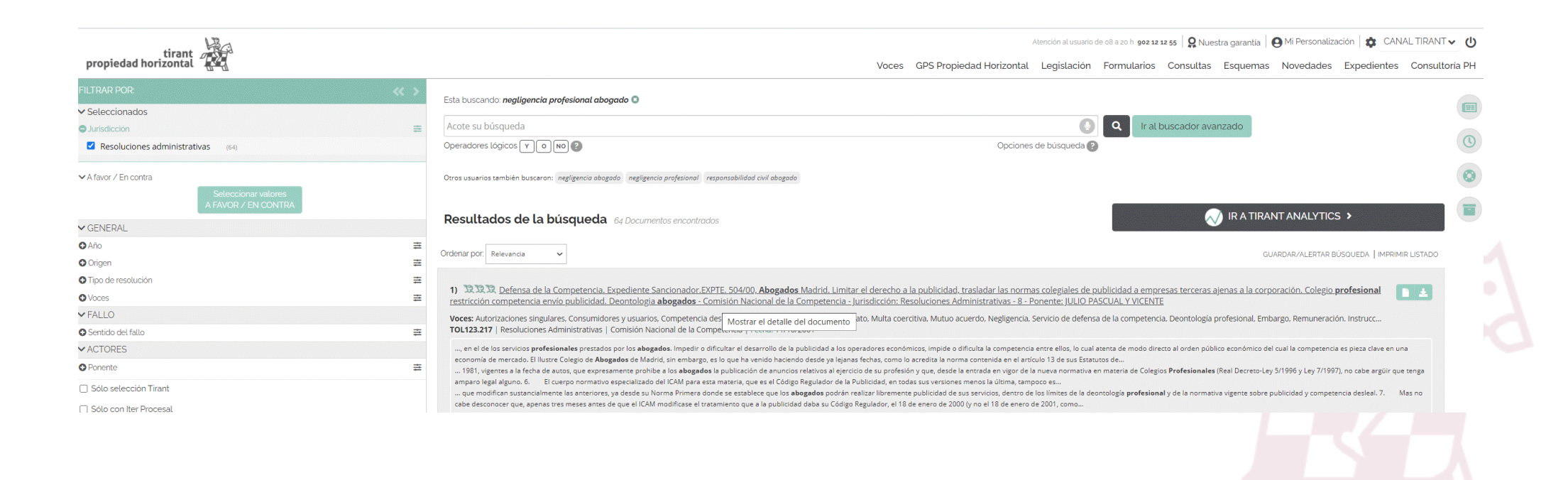

# <span id="page-55-0"></span>2. Composición de la barra de herramientas dentro de un documento TOL

Seleccionado uno de los Documentos TOL, encontrará en la cabecera de página una barra de herramientas o de tareas común a todo tipo de documento de la Base de Datos TOL (Jurisprudencia, Legislación, Formularios, etc.) con las opciones más usadas. De izquierda a derecha son: Descargar o compartir el documento, Abrir el documento en modo lectura simplificada, Imprimir el documento, Adjuntar el documento a expediente, Guardar en Mis documentos, Enviar documento por e-mail, posibilidad de Traducir el documento y la opción de aumentar o reducir el tamaño de la letra.

Además encontramos un buscador específico para encontrar una expresión dentro del propio documento. Una vez encontrada, aparecerá remarcada en el texto, con acceso directo a las partes del documento que la contienen.

En la parte izquierda de la pantalla, a la misma altura de la barra de herramientas, encontramos la identificación del documento, esto es, su número de referencia o número TOL, así como la posibilidad de volver al listado inicial de documentos encontrados o de pasar al siguiente.

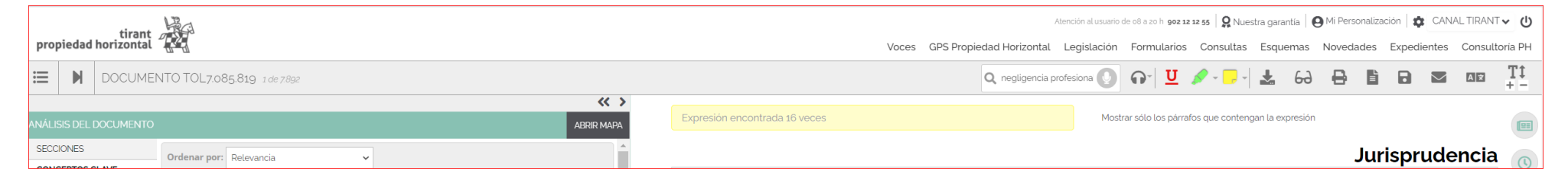

El botón ABRIR MAPA, nos ofrece la posibilita de consultar el Mapa conceptual del documento, del que ya hemos hablado, esquema interactivo del mismo de gran utilidad práctica.

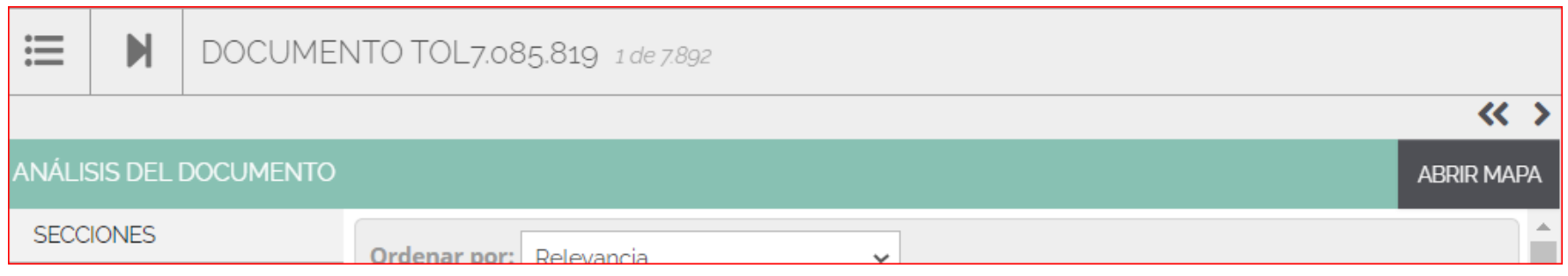

La opción **SECCIONES** nos permite el acceso directo a una parte concreta del documento.

<span id="page-56-0"></span>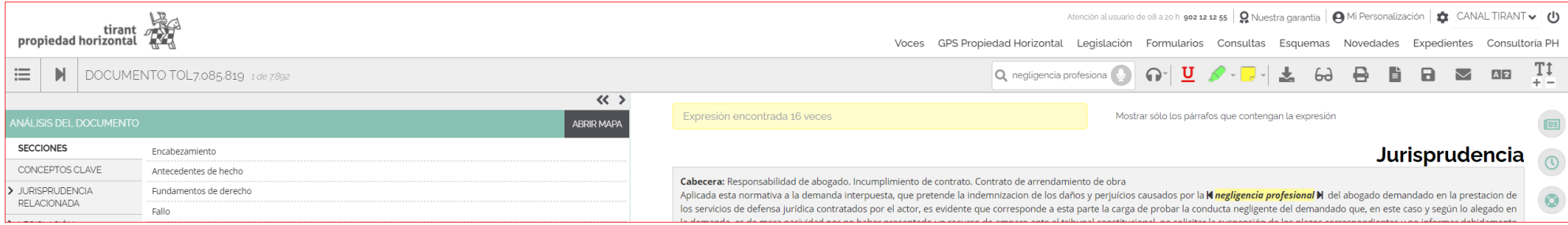

# 3. La interactividad de los documentos

Los documentos TOL son interactivos con el resto de documentación de la Base de Datos, a través de los enlaces que aparecen en el texto señalados en verde.

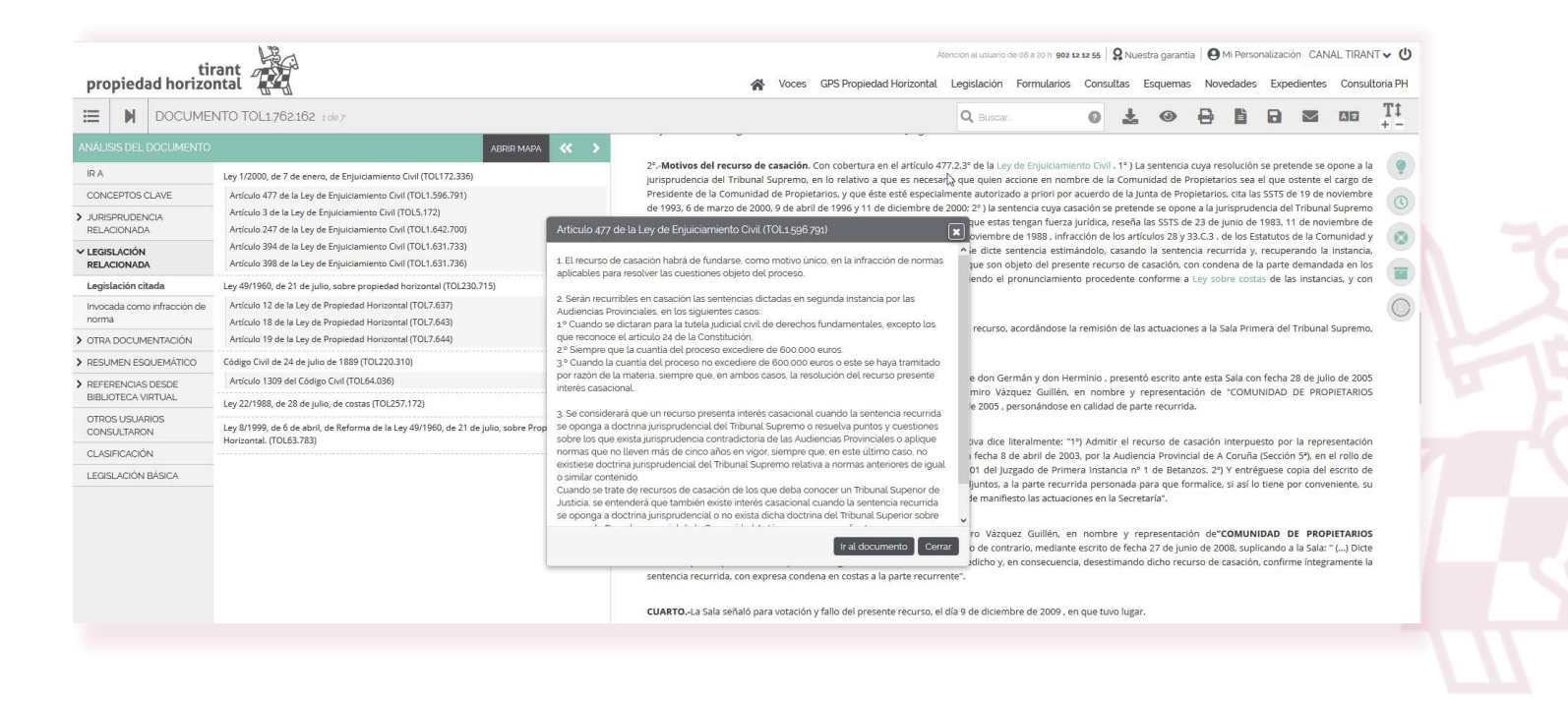

El acceso automático a los documentos o a parte de los mismos a través de los vínculos o enlaces es posible no solo con los del tipo Legislación, sino también con los de Jurisprudencia.

La interactividad aplicada al Iter Procesal de las sentencias permite consultar su historial procesal enlazando las distintas sentencias y recursos de forma cronológica y gráfica. De forma que pueda recorrer todo el itinerario procesal de la sentencia que le interese.

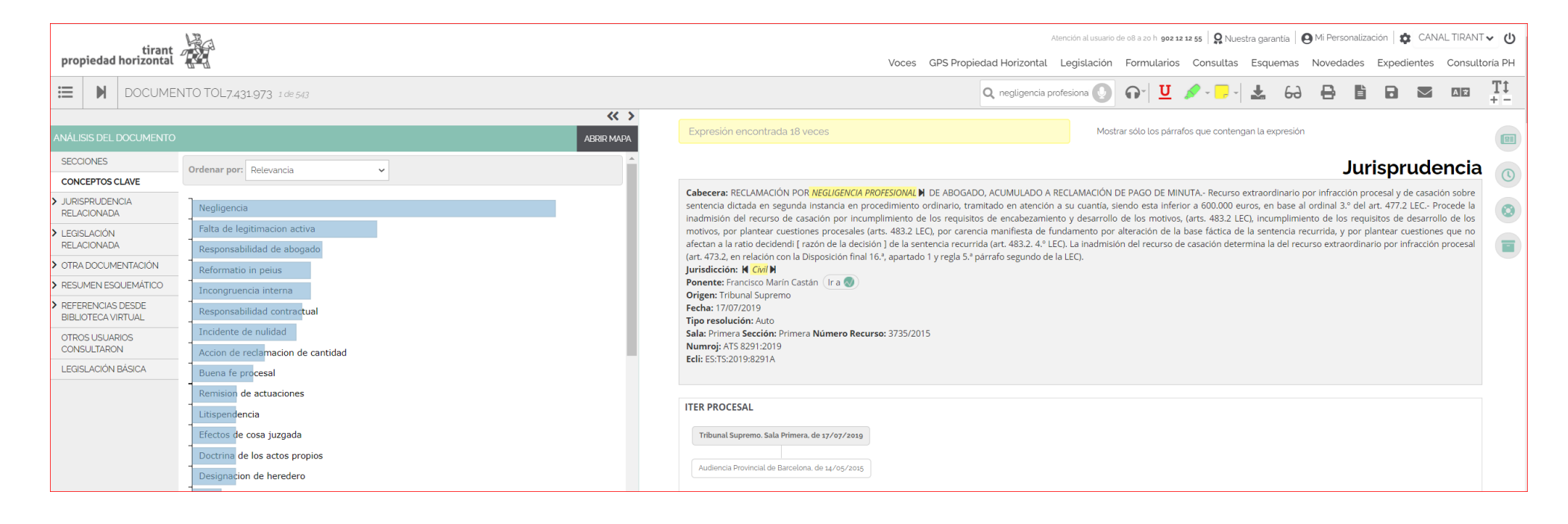

La interactividad se genera a través de la documentación relacionada en el margen izquierdo del documento: Jurisprudencia Relacionada, Legislación Relacionada, Documentos citados, Otros usuarios consultaron, Legislación Básica, Clasificación, también son espacios de interactividad dentro de los documentos.

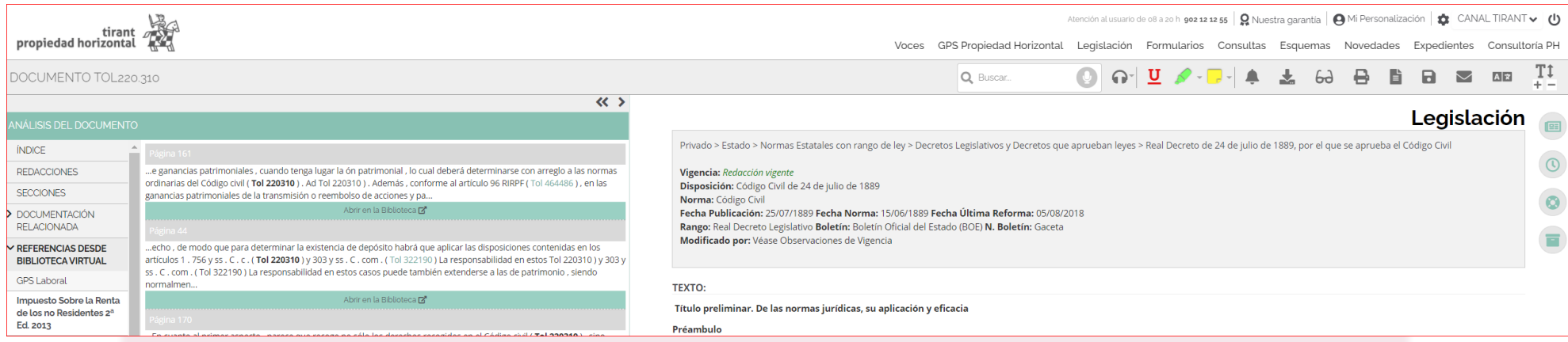

Las Referencias desde la Biblioteca Virtual hacen aún más interactivos y participativos los contenidos de Tirant Propiedad Horizontal, pues si un documento ha sido citado en por uno de nuestros libros, la misma queda recogida en el propio documento, permitiéndose el acceso directo a la lectura del libro cuya reseña ha sido citada y contrastar el contenido de la cita dentro del contexto del documento.

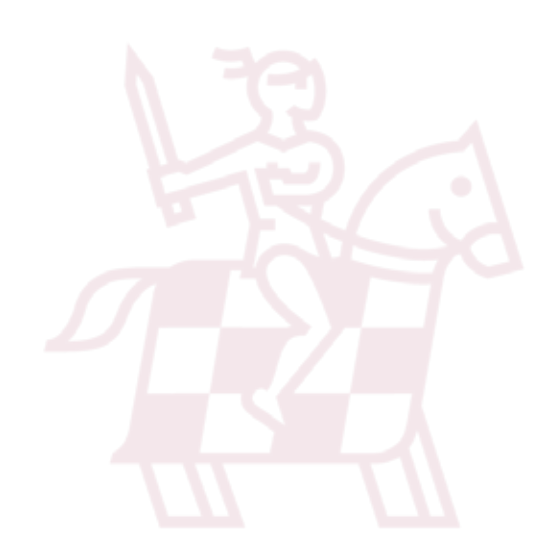

### **Lectura de documentos por voz.**

Con esta herramienta podrás escuchar en voz alta documentos eligiendo la voz y la velocidad de lectura. Es una función ideal para aquellas

personas con problemas de accesibilidad o que deseen estar leyendo mientras hacen otras cosas. Simula perfectamente la función de

lectura, detectando la progresión dentro del libro y manteniendo el punto de lectura para reanudarla en un momento posterior.

Como funciones a destacar:

-**Pausar y reproducir**- haciendo clic en el botón central "reproducir/pausa", reiniciará o pausará la lectura desde el punto donde se quedó.

-**Reanudar** - la lectura se reiniciará en la última página leída. También puede hacer clic en el botón "retroceder" o para reiniciar la lectura

desde el principio.

-**Ajustar la voz y el ritmo de lectura-** tanto la voz como el ritmo de lectura pueden ser ajustados para adaptarse a tus necesidades.

-**Idioma** - es capaz de detectar la lectura en distintos idiomas.

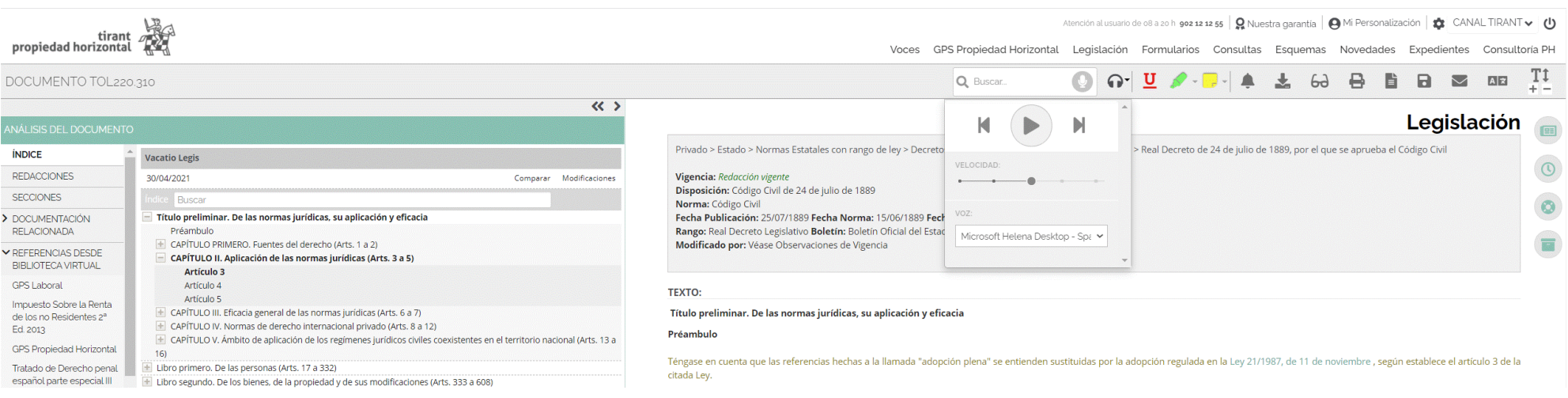

# <span id="page-60-0"></span>4. Los Conceptos Clave del documento Jurisprudencia

Cada resolución se presenta con unos Conceptos Clave interactivos que nos ayudan a movernos dentro del documento seleccionado de forma interactiva , esto es, con la posibilidad de acceder directamente al párrafo en el que se genera el valor Concepto Clave.

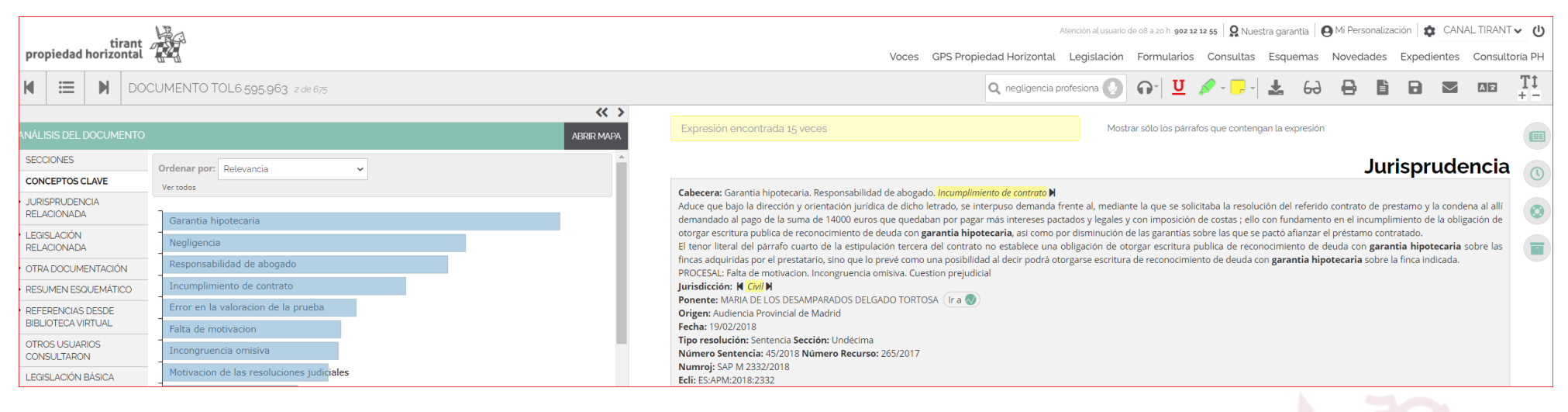

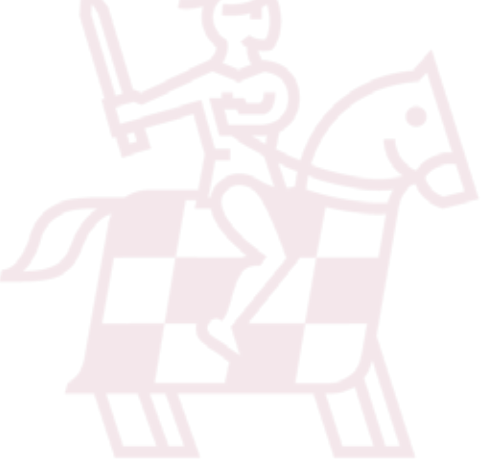

# <span id="page-61-0"></span>5. Personalización

Para entrar en la Home interna Tirant Propiedad Horizontal, sólo necesita darse de alta como usuario de personalización a través de un pequeño formulario en el que deberá proporcionar una dirección de correo y la contraseña que desee utilizar (la contraseña debe contener al menos 6 caracteres alfanuméricos).

Se le pedirá, a efectos de verificación, que repita la contraseña y, si todo es correcto, ya sólo tendrá que pulsar en ACEPTAR. Un correo electrónico la será enviado para confirmar que sus datos son correctos.

Si olvida su contraseña, puede volver a recuperarla de forma sencilla, el sistema sólo le pedirá su correo de personalización.

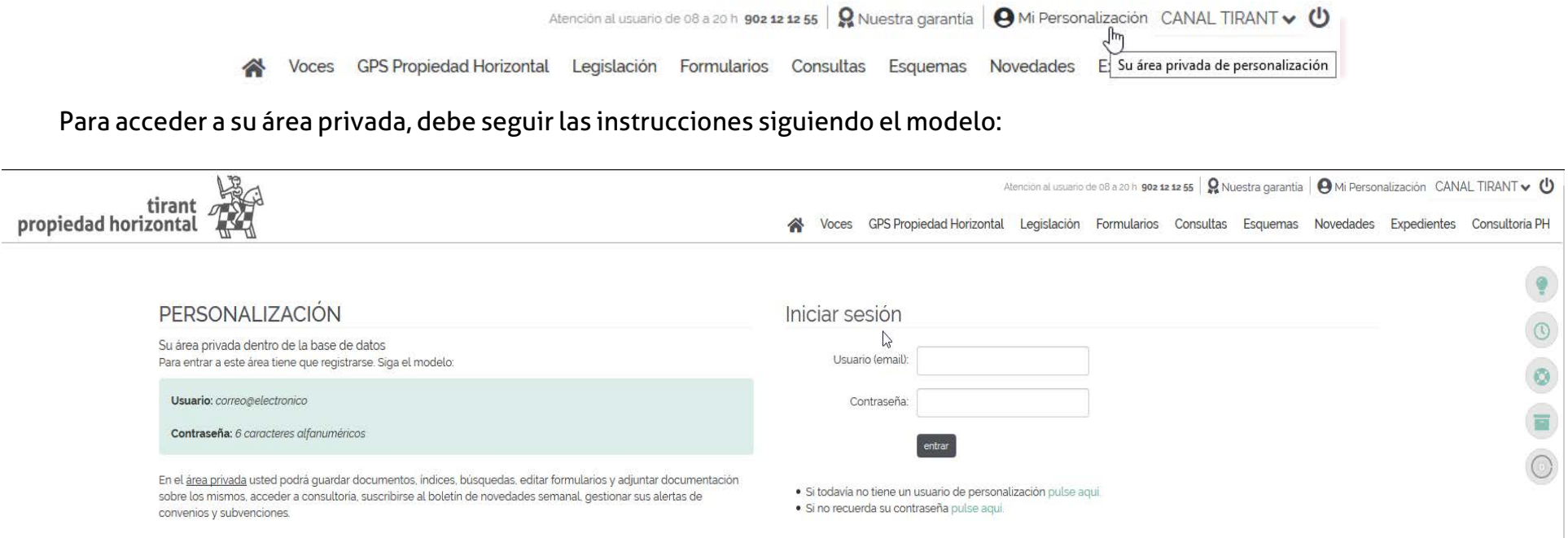

Usted podrá guardar documentos, índices, búsquedas, editar formularios y adjuntar documentación sobre los mismos, acceder a consultoría, suscribirse al boletín de novedades semanal, gestionar sus alertas de convenios y subvenciones.

# <span id="page-62-0"></span>6. Servicios ofrecidos a través de la Base de Datos

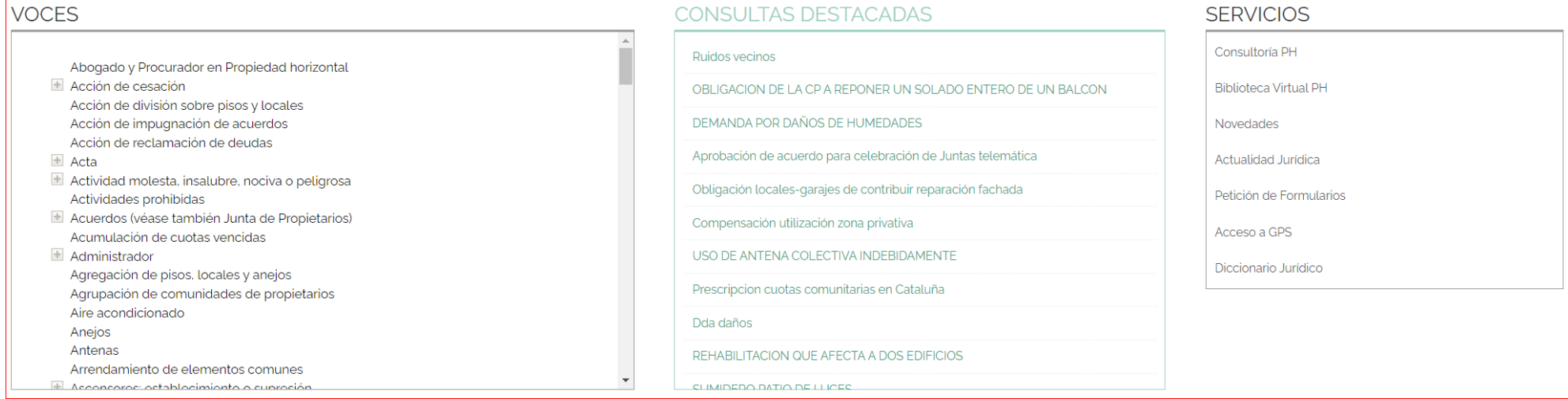

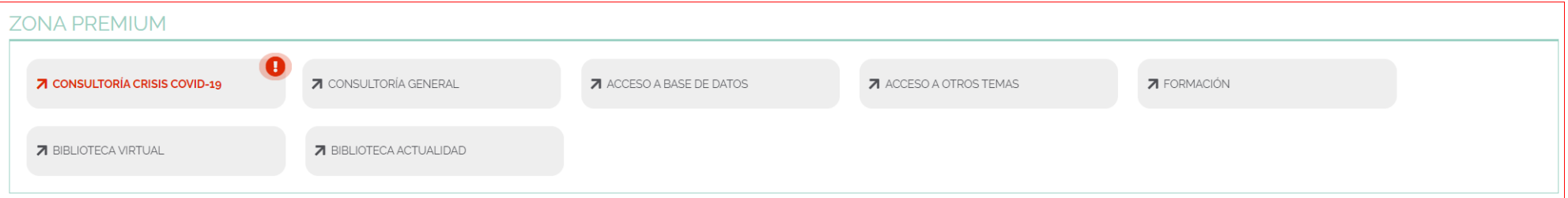

• Servicio de atención al cliente. Tirant Propiedad Horizontal ofrece un servicio de atención telefónica, 12 horas, 7 días a la semana, todos los días del año.

• Nuestra Base de Datos dispone en exclusiva de un servicio de búsqueda documental que incluye la localización de documentación, interna y externa a la Base de Datos y su remisión vía e-mail o comunicación telefónicamente. Queremos la plena satisfacción de nuestros usuarios en su busqueda de la documentación específica.

• Servicio de redacción de formularios. Si no localiza el formulario que necesita, solicítelo a través del servicio Petición de Formularios. Este servicio se presta en el caso de tratarse de modelos de uso general o de frecuente.

### TIRANT PROPIEDAD HORIZONTAL GUÍA DE USUARIO 64

• Canal novedades RSS (Really Simple Syndication). Tirant Propiedad Horizontal ha creado un canal de novedades RSS para que sus usuarios puedan descargar la actualidad jurídica y utilizarla libremente en su web.

• Novedades. Boletín de actualidad jurídica semanal personalizable por materias y tipos de documento.

• Actualidad legislativa. Seguimiento mensual de las novedades legislativas comunitarias, estatales o autonómicas, así como de las iniciativas parlamentarias.

• Calendarios estatales y autonómicos. Ponemos a su disposición el calendario laboral, del contribuyente y de días inhábiles. Así como Tablas Anuales con información de utilidad para el profesional.

• Mi Personalización. Su área privada para guardar y gestionar su documentación en Tirant Propiedad Horizontal y definir sus alertas.

• Tirant TV. Tirant televisión es unaplataforma de recursos audiovisuales de la Editorial TIRANT LO BLANCH, donde se retransmite la actualidad jurídica: conferencias, coloquios, podcast informativos...

• Herramientas laborales. Contamos con herramientas del tipo:

*-* Embargo de Salario para cálcular el importe embargable de sueldos.

*-* Selector de Contratos para la elección de la modalidad de contrato adecuada.

*-* Cálculo de Pensiones. Herramienta usada para hacer el cálculo de las distintas pensiones. La aplicación calculará el importe de la pensión conforme a los datos que introduzca el usuario (edad, fecha teórica de jubilación, períodos cotizados y bases de cotización).

*-* Prestación por Desempleo. Programa que facilita información sobre la duración e importe de la prestación por desempleo.

*-* Simulador Jubilación. Facilita el cálculo aproximado de la pensión de jubilación.

*-* Retenciones IRPF. Cálculo de las retenciones sobre el Impuesto sobre la Renta de las Personas Físicas.

*-* Indemnización por extinción del contrato de trabajo. Permite el cálculo de la cuantía de las indemnizaciones laborales por extinción de los contratos de trabajo.

• Tasas Judiciales. Calcula la cuota tributaria, esto es, la tasa de acceso a la jurisdicción, en función del Orden Jurisdiccional, Tipo de Proceso, Tipo de Persona.

### TIRANT PROPIEDAD HORIZONTAL GUÍA DE USUARIO 65

- · Cálculo de Intereses. Con esta herramienta usted podrá realizar los siguientes cálculos de interéses judiciales:
	- Cálculo de Interés Legal.
	- Cálculo de Interés Judicial (legal + 2 puntos).
	- Cálculo de Interés Verbal Automóvil.
	- Cálculo de Interés Pactado.
	- Cálculo de Interés de Demora de la Administración.
	- Cálculo de Interés de Morosidad en Operaciones Comerciales.
	- Cálculo de Interés de Demora Subvenciones
- Actualización de Rentas, Calculadora de actualización de rentas conforme a las tablas del Instituto Nacional de Estadística  $(INE).$
- · IPC (INE). Actualización de rentas con el IPC general (Indice de Precios de Consumo).
- · Calculadora de Indemnizaciones, Cláusulas suelo y Pensión Alimenticia.
	- Baremo Indemnización (Años 2016, 2017 y 2018). Herramienta para calcular la indemnización por accidente de tráfico.
	- Mapa de Indemnizaciones. Herramienta para conocer el importe de una indemnización por accidente según el tipo de lesión sufrida.
	- Cláusulas Suelo. Con estaherramienta podrá calcular la cantidad abonada de más por la aplicación de la Cláusula Suelo del contrato de préstamo hipotecario.
	- Pensión alimenticia. Estimación de la pensión de alimentos en función de las distintas variables, del tipo custodia, número de hijos y municipio de residencia del menor.

### • Herramientas financieras.

- IRPF (FISCAL). Calcula la cuota a pagar por el Impuesto sobre la Renta de las Personas Físicas, en función del sueldo bruto y las características del contribuyente.

- HIPOTECAS. Calcula la cuota de la hipoteca y lo que queda por pagar con el simulador de hipotécas.
- JUBILACIÓN. Simulador de pensiones.
- SUELDO NETO. Para saber qué tipo de retención debe aplicar la empresa.
- Ayudas y Subvenciones. Buscador de subvenciones y ayudas de ámbito nacional y autonómico. Herrramienta que permite recibir alertas.
- Conversor de divisas. Cálculo de tipos de cambio y conversor de divisas al euro y al dolar.
- Traductor multidioma instantáneo de todos los documentos de la Base de Datos de Tirant Propiedad Horizontal y de documentos externos a la misma. Mantiene el formato y el estilo originales.

# <span id="page-66-0"></span>**7.** Servicios PREMIUMa través de la Base de Datos

- Consultoría **General** . Servicio exclusivo de consultoría jurídica para clientes de la Base de Datos Tirant Propiedad Horizontal. Espacio de apoyo y consulta sobre casos concretos interdisciplinar.
- Acceso a Base de datos. Acceso a una base de datos general, donde encontrará más de 5.000.000 millones de documentos a su alcance.
- **Acceso a otros Temas.** Acceda a una selección de materias de especial incidencia jurídica.
- **Formación.** Solicite información sobre nuestros cursos y másteres.
- Biblioteca Virtual. Plataforma digital desde la que se puede acceder a todos títulos publicados por la Editorial TIRANT LO BLANCH en formato electrónico, con una visualización de la más alta calidad y con funciones que ayudan a la propia lectura como anotar, compartir, subrayar, buscar, e imprimir. Es una biblioteca en continua actualización, un producto innovador y exclusivo que recoge las mejores obras de Ciencia Jurídica y Derecho. La Editorial TIRANT LO BLANCH es la Editorial jurídica de mayor prestigio y mejor valorada en la clasificación CSIC.
- **Biblioteca Actualidad.** Acceda a una selección de títulos de máxima actualidad.

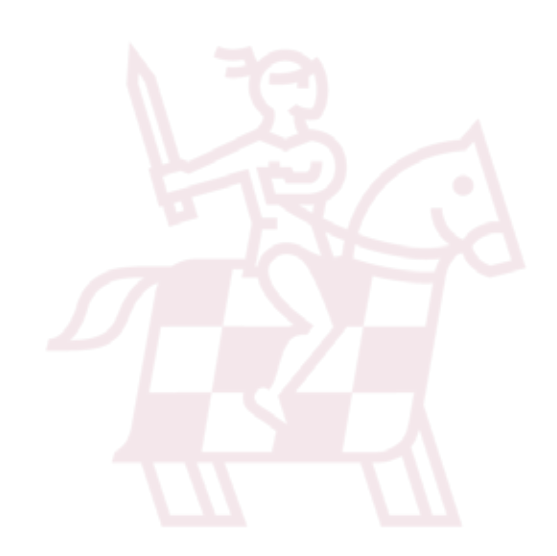

<span id="page-67-0"></span>**•** LATAM

Agregador de documentación jurídica para Iberoamérica. Incorpora Jurisprudencia, Legislación, Gacetas, Doctrina, Formularios, Esquemas y Consultas de 22 países.

**•** TIRANT ANALYTICS

Big Data para profesionales del Derecho. Nuevo concepto de búsqueda de información jurídica. Visualización gráfica de la información.

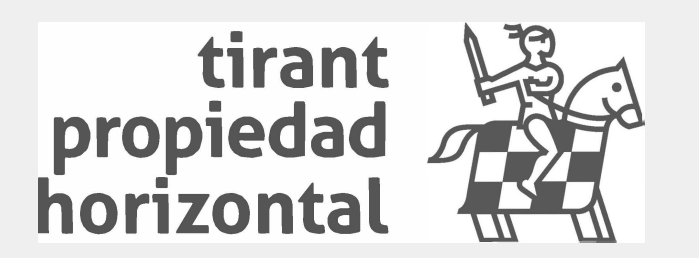